#### 第五章 專案計畫內容

#### **5-1** 計畫目的

本次短期研習課程除 RS 及 GIS 理論授課及當地各水資源 局參訪行程外,課程安排專案計畫之製作,內含 7 個實機練 習,主要利用軟體為 ESRI ArcMap 9 與 ERDAS IMAGINE 9.3,搭配農工中心譚志宏博士所給的資料(台灣各縣市界圖 層、河系圖層、桃園及南投之土壤分類圖層、台灣地區 SPOT 及 MODIS 影像),實機練習地理資訊系統與 MODIS 衛星影像 資料操作與分析作業。該專案計畫的主要目的為利用 ERDAS IMAGINE 進行衛星影像幾何校正、地表植被指數 NDVI 計 算、非監督式分類後配合 GIS 系統進行圖層套疊來設定地表逕 流係數(Runoff Coefficients)及 Curve Number, 最後分別利用合 理化公式(Rational Formulas)與美國水土保持局入滲公式(SCS Formulas)進行區域性地表逕流量計算,茲將 7 個實機練習之過 程與成果分述如下:

#### 5-2 練習一:基本操作與資料查詢

本練習單元之設計目的係運用地理資訊系統(GIS)的基 本查詢功能展示圖層相關地理資訊,例如展示 2004 年通過佛 羅里達州的颶風行進路徑,大致上為朝北方向。

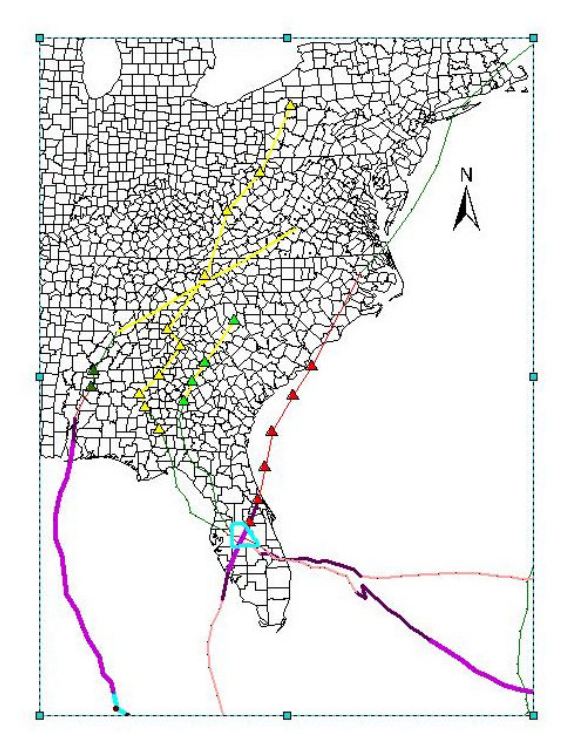

### 圖 **5-1 2004** 年行經佛羅里達州颶風路徑

利用 ArcMap 之識別 (Identify) 功能,展示佛羅里達州中 部地區三個颶風的中心橫渡通過 Polk 郡。

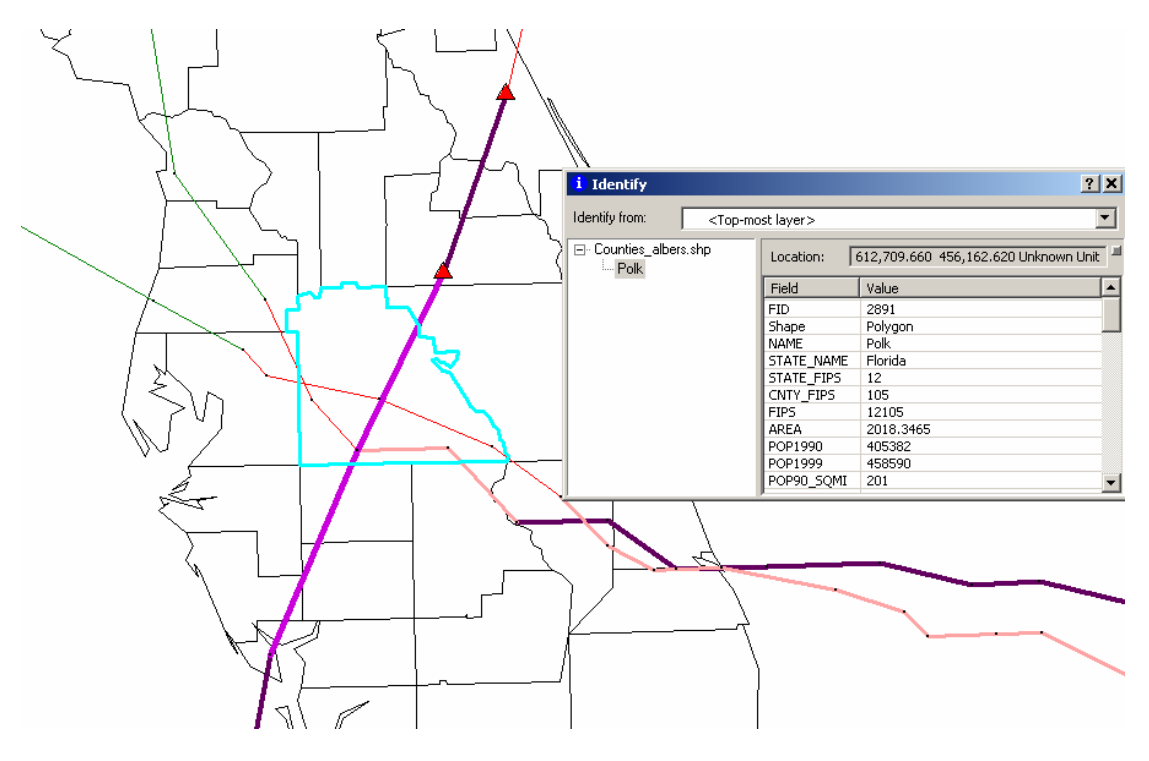

圖 **5-2 2004** 年行經 **POLK** 郡颶風路徑

利用標籤(Label)之功能,標示出 Gainesville 東部四邊形 區域內的土壤類型,可看出該區域有 4 種不同之土壤類別,並 加以辨識該區域內的地表利用狀況,大致地表情況概分為 4 種:水體(Water)、都市區(Suburban)、農業區(Agriculture Field) 及溼地區(Swamp Forest)。

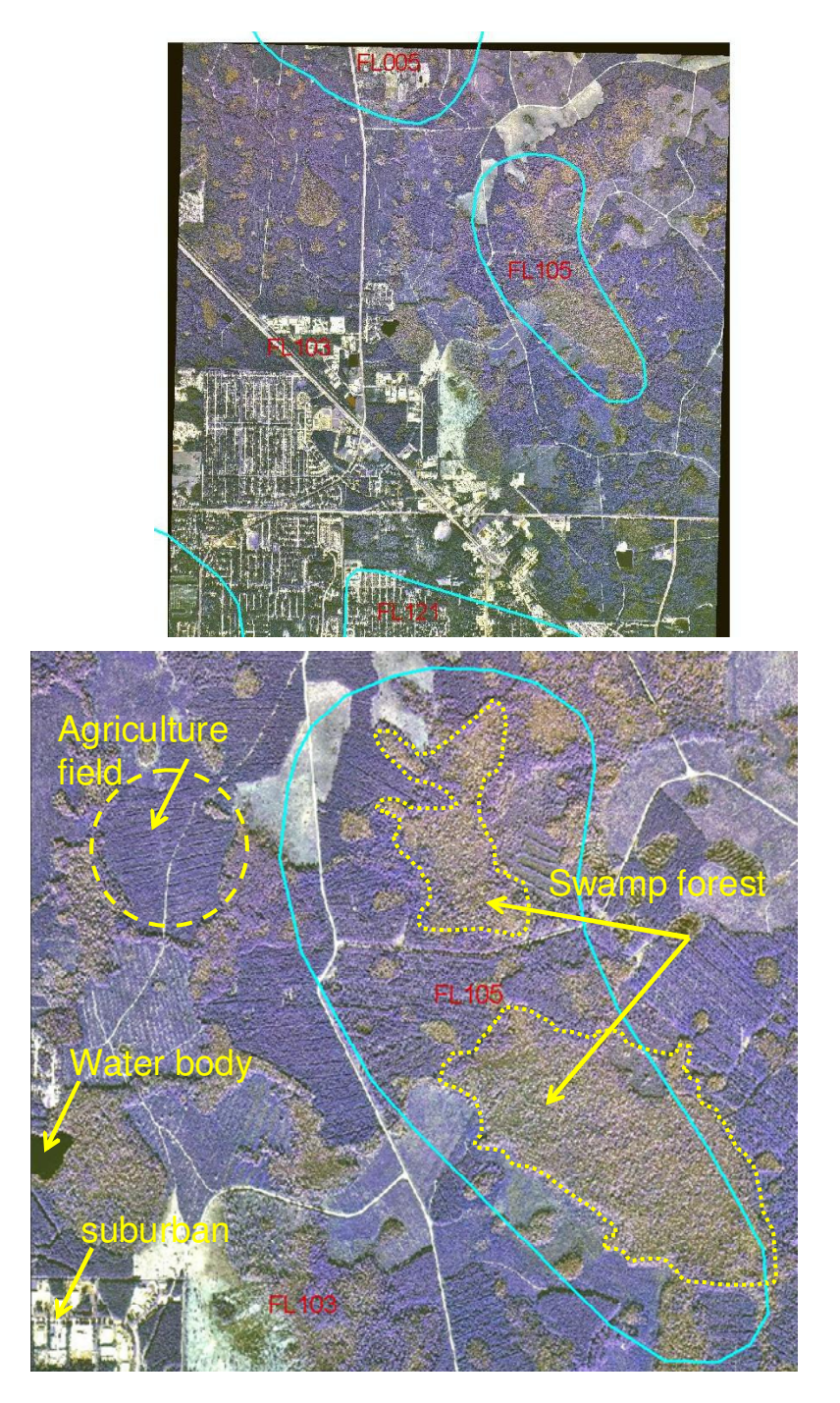

圖 **5-3 2004** 年行經 **POLK** 郡颶風路徑

利用屬性表查詢 (Select by attribute) 之功能,鍵入公式查 詢美國有 Killer-Bee 的有 5 州、Brown Recluse Spider 的有 15 州 及同時有 Killer-Bee 與 Brown Recluse Spider 的州為 Texas。

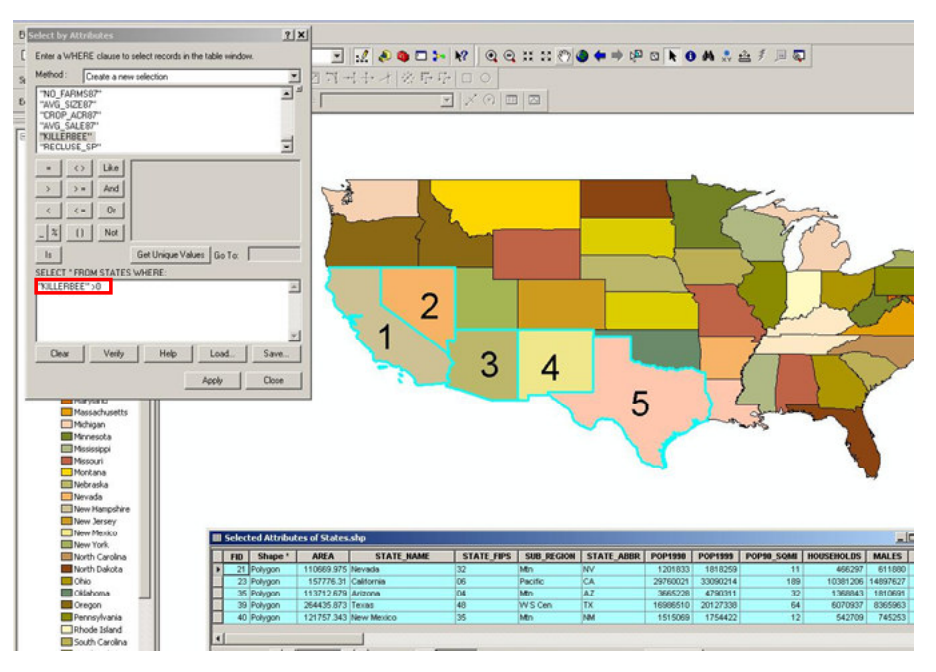

圖 **5-4** 以屬性表查詢 **Killer-Bee** 分布

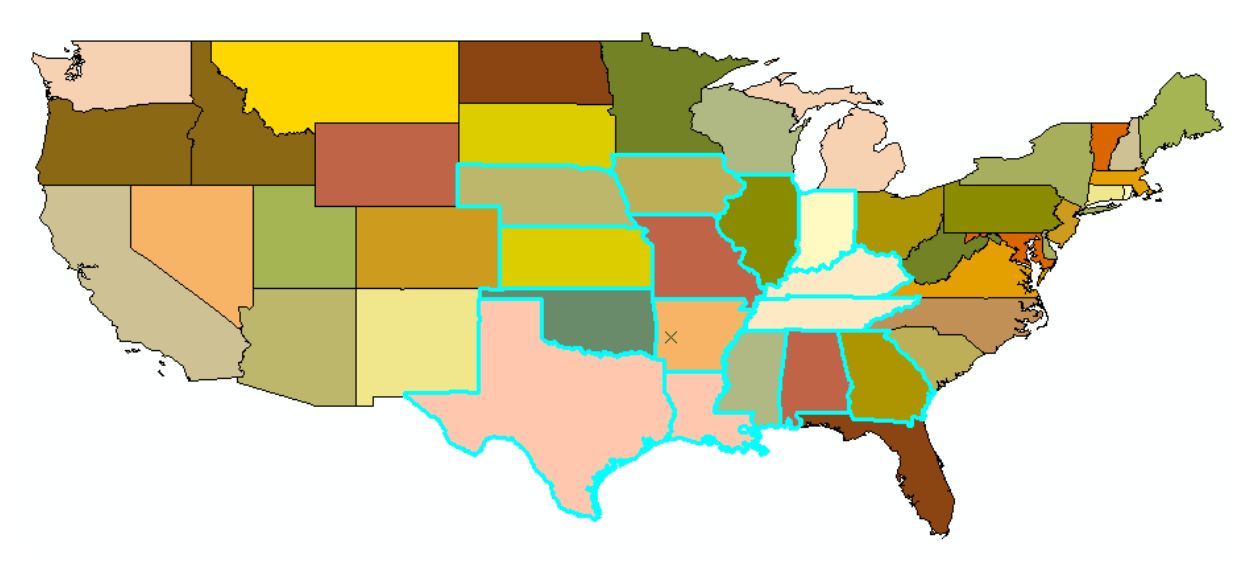

圖 **5-5** 以屬性表查詢 **Brown Recluse Spider** 分布

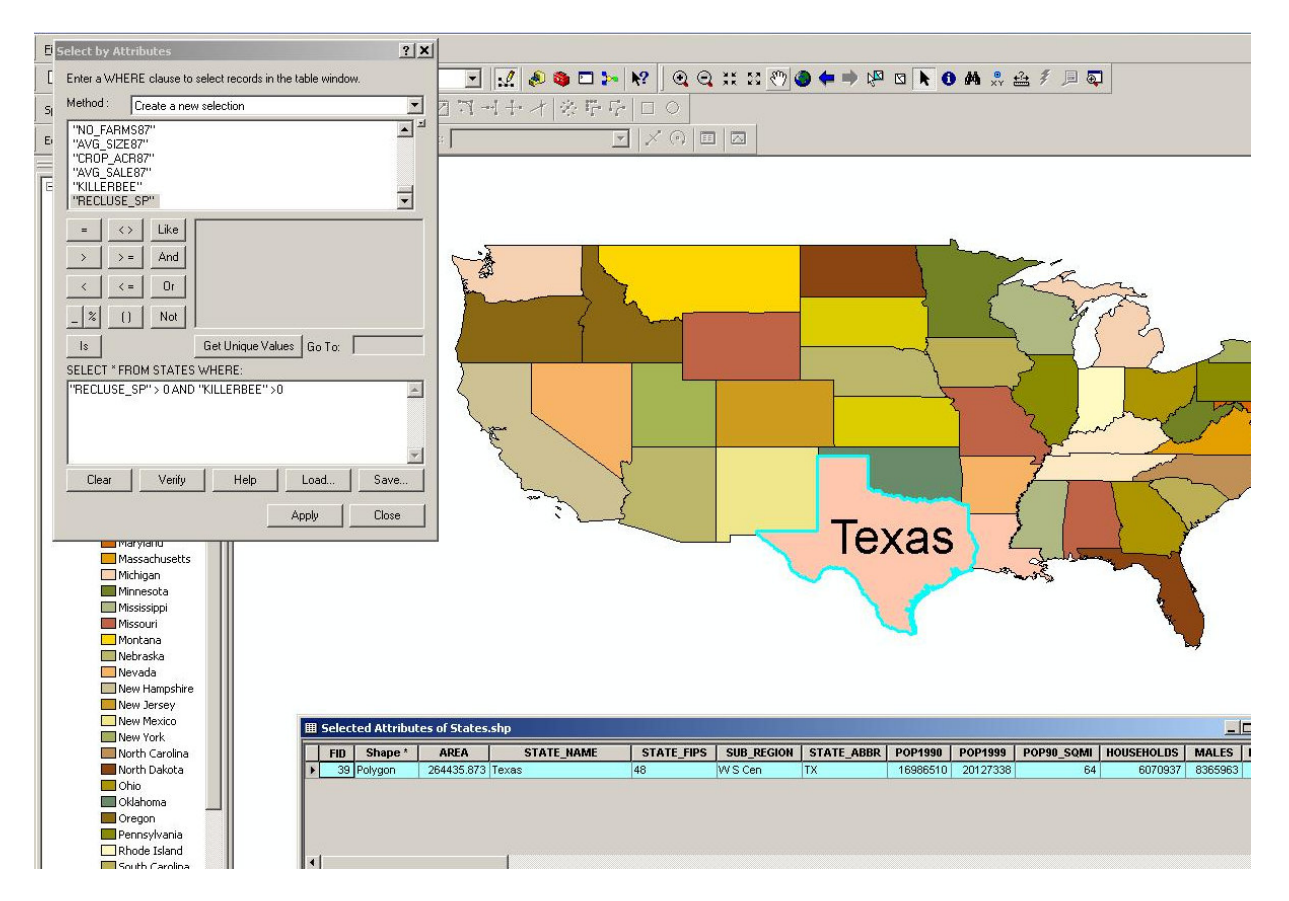

圖 **5-6** 查詢兩個物種分佈的交集

#### **5-3** 練習二運用網路上之現有 **GIS** 資料

本練習單元運用 ArcMap 讀入 ArcGIS 資料(包含台灣邊界 圖資、台灣集水區邊界圖資、台灣河川圖資及桃園與南投土壤 分類圖)、桃園及南投 DTM 資料與 MODIS 影像資料,上述資 料讀入結果如下所示:

- County boundaries
- Watershed boundaries
- River Map

# Metadata:

Ellipsoid=GRS-1980 Datum=TWD67 Map projection=TM-2 Units=m

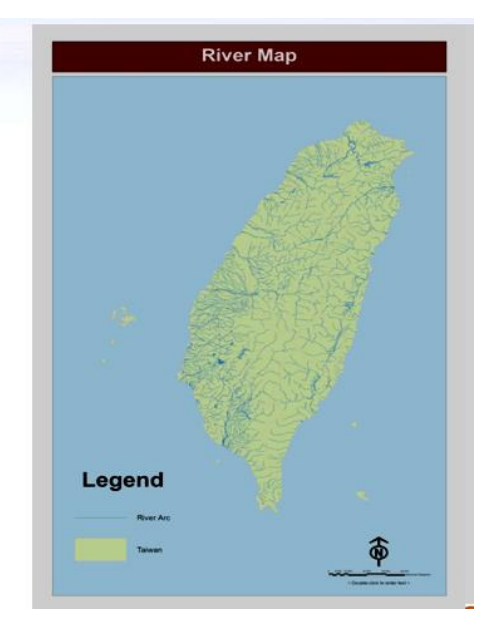

# 圖 **5-7** 縣市界、集水區、河川圖資套疊成果 、河川圖資套疊成果

**DTM** 

# Metadata:

Ellipsoid=GRS-1980 Datum=TWD67 Map projection=TM-2 Units=m Resolution=40m

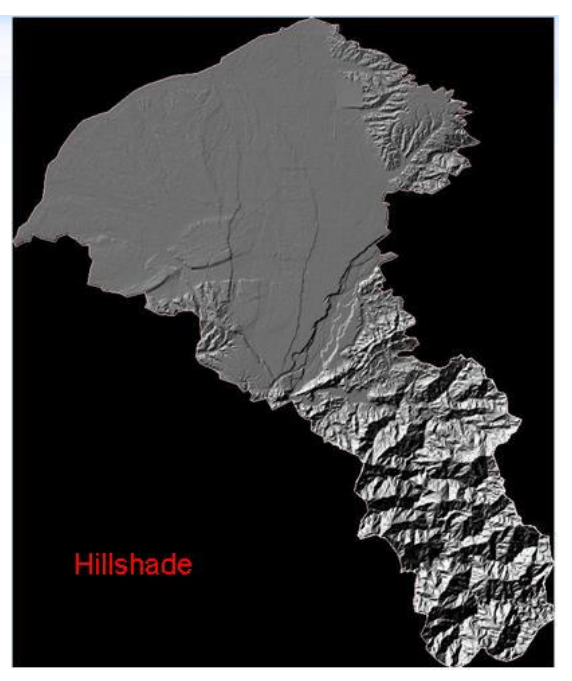

圖 **5-8** 數值地型模型**(DTM)** 

MODIS image dataset launched by NASA in 1999. 36 spectral bands from 400nm-1440nm 2 bands @ 250m 5 bands @ 500m 29 bands@ 1km Metadata: Ellipsoid=WGS-1984 Units=lat/long

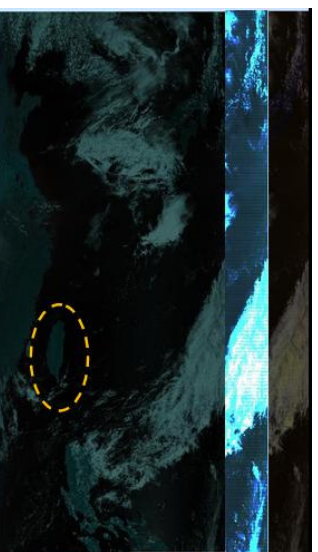

#### 圖 **5-9 MODIS** 衛星影像

並利用上述資料製作一張主題圖,本報告以製作台灣主要 河川集水區主題圖為例,製作步驟如下:首先加入台灣行政 區、河川、集水區圖層

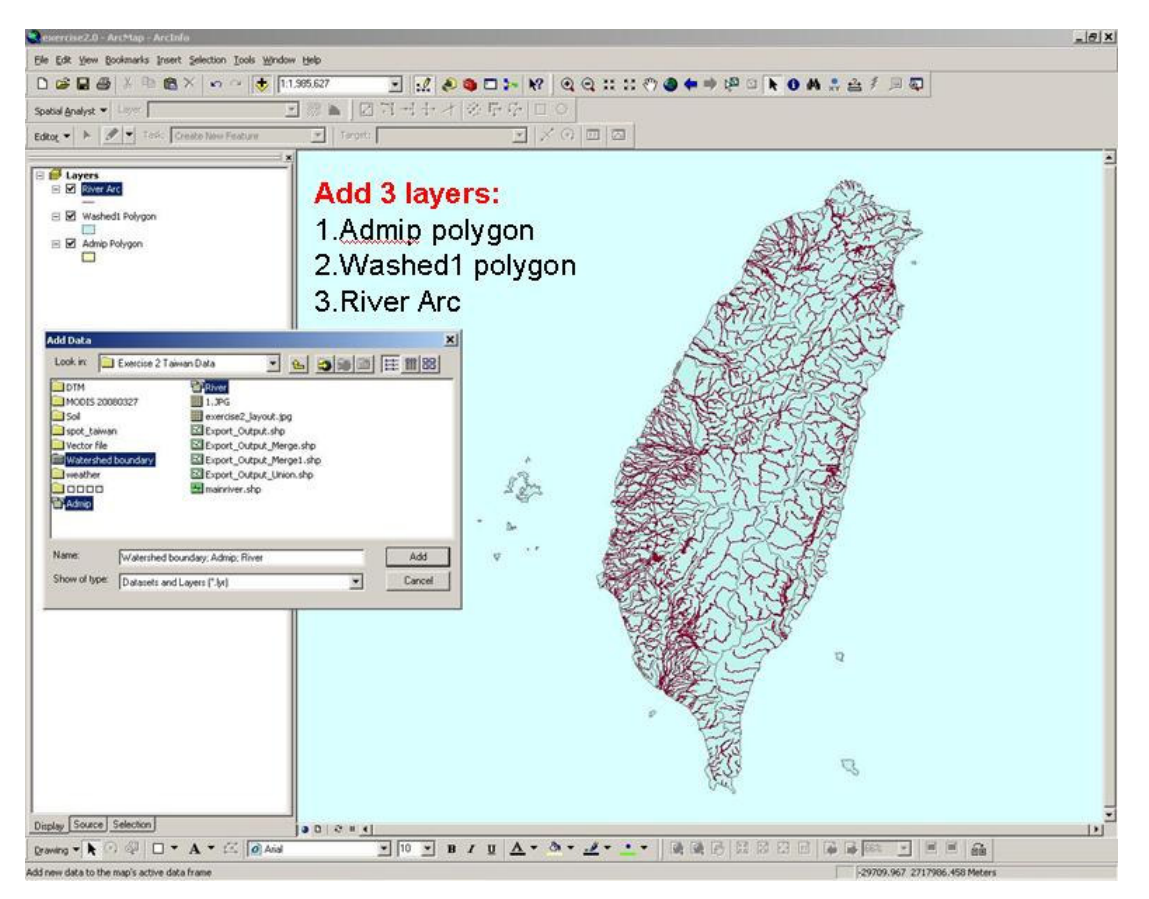

#### 圖 **5-10** 開啟圖層

開啟河川圖層屬性表(Open the Attribute Table), 選取主要 河川(Class=1)

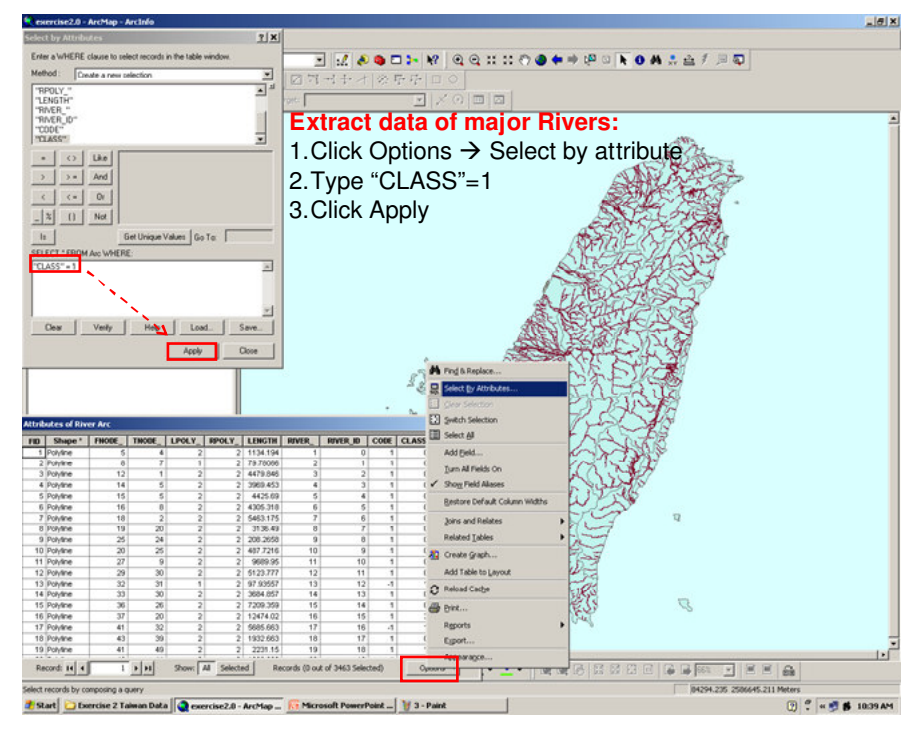

圖 **5-11** 以屬性表選取主要河川

將選取到的主要河川匯出成 shape file 檔,命名該檔後加入 該圖層。

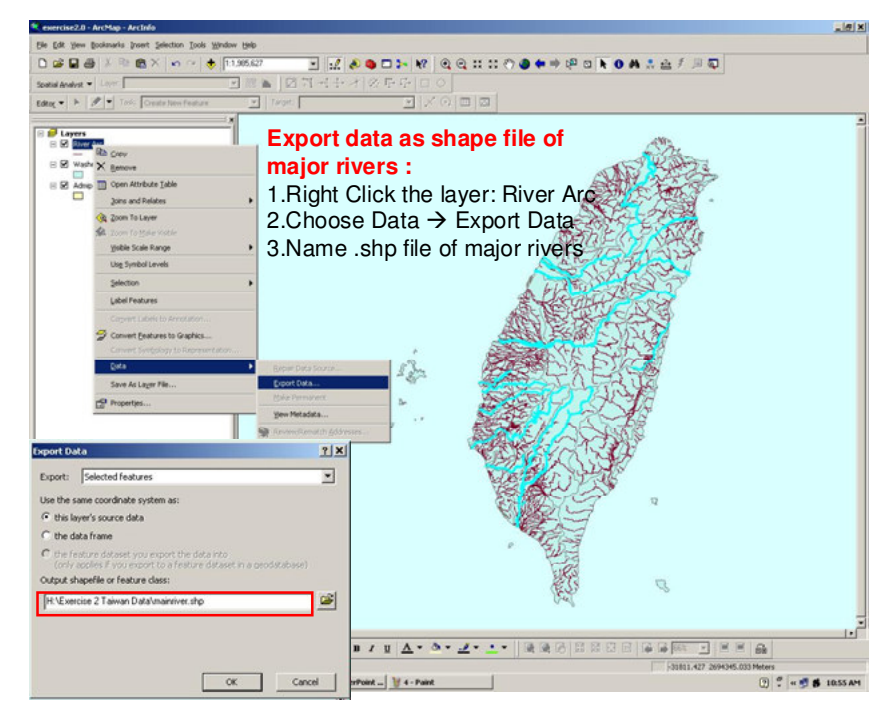

圖 **5-12** 匯出主要河川圖層

以選取按鈕選取主要河川集水區,並將選取結果匯出成 shape file 檔。

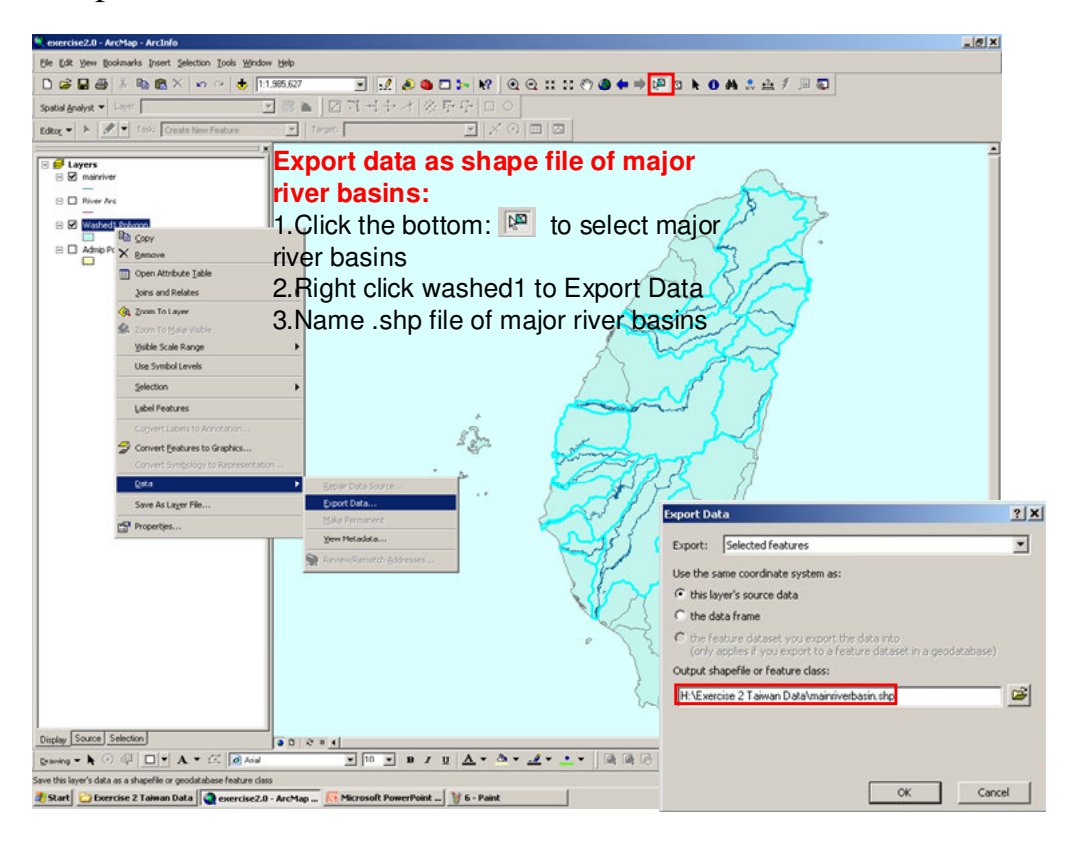

#### 圖 **5-13** 匯出主要集水區圖層

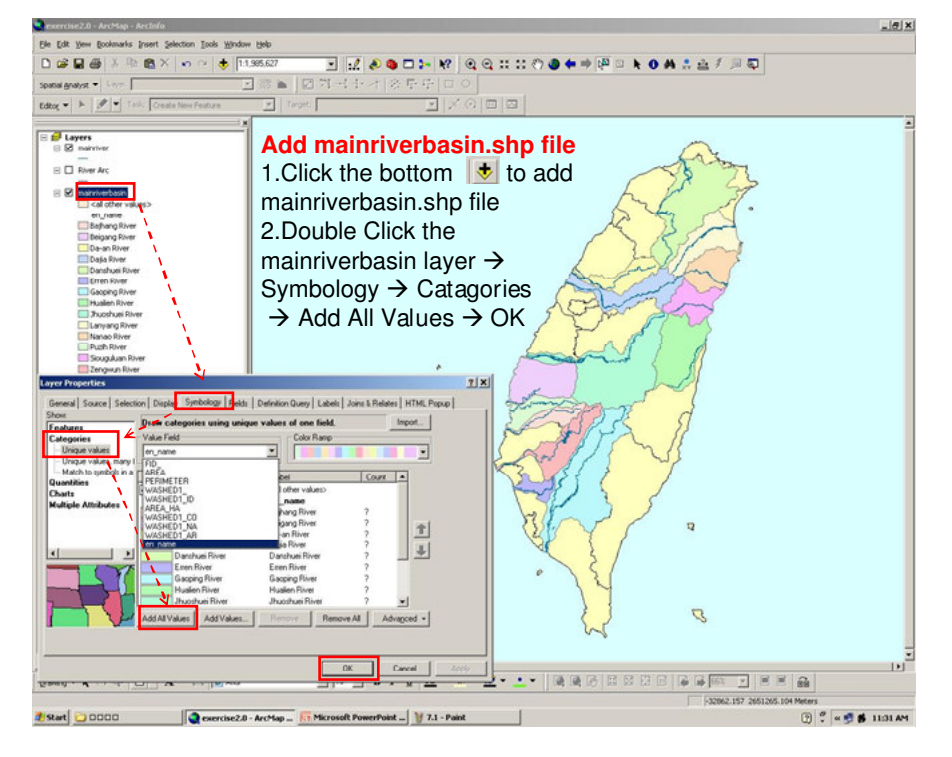

### 圖 **5-14** 以顏色區分各集水區

最後增加各集水區標籤,利用 Layout 功能佈置主題圖,並 增加圖例、指北針及比例尺等,便於主題圖閱讀。

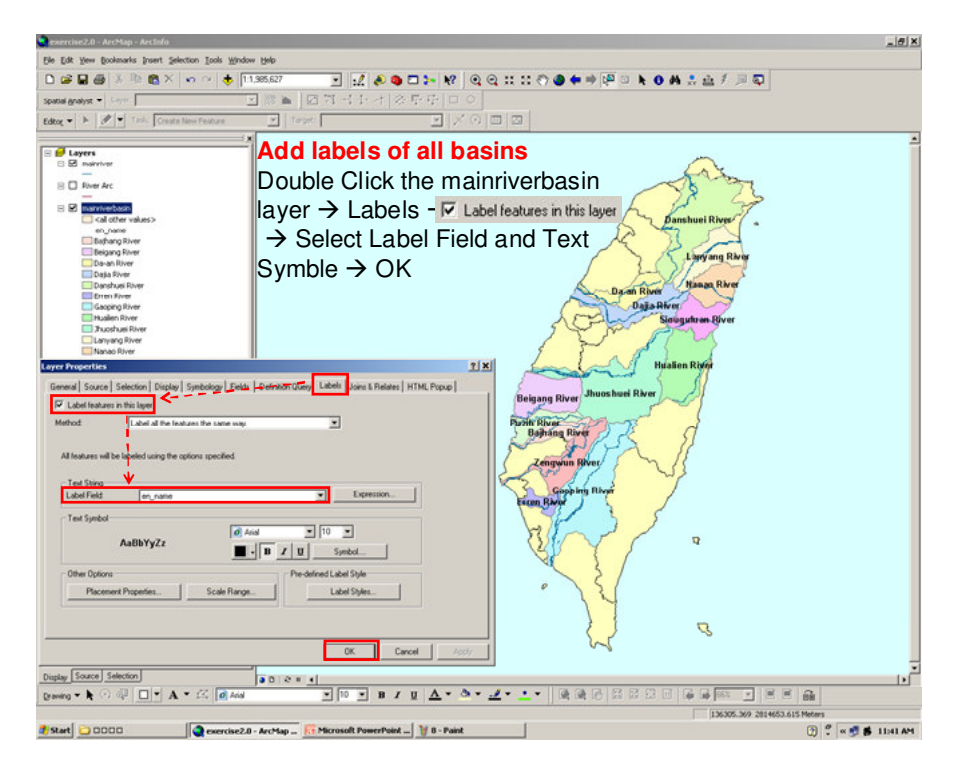

圖 **5-15** 佈置主題圖之過程

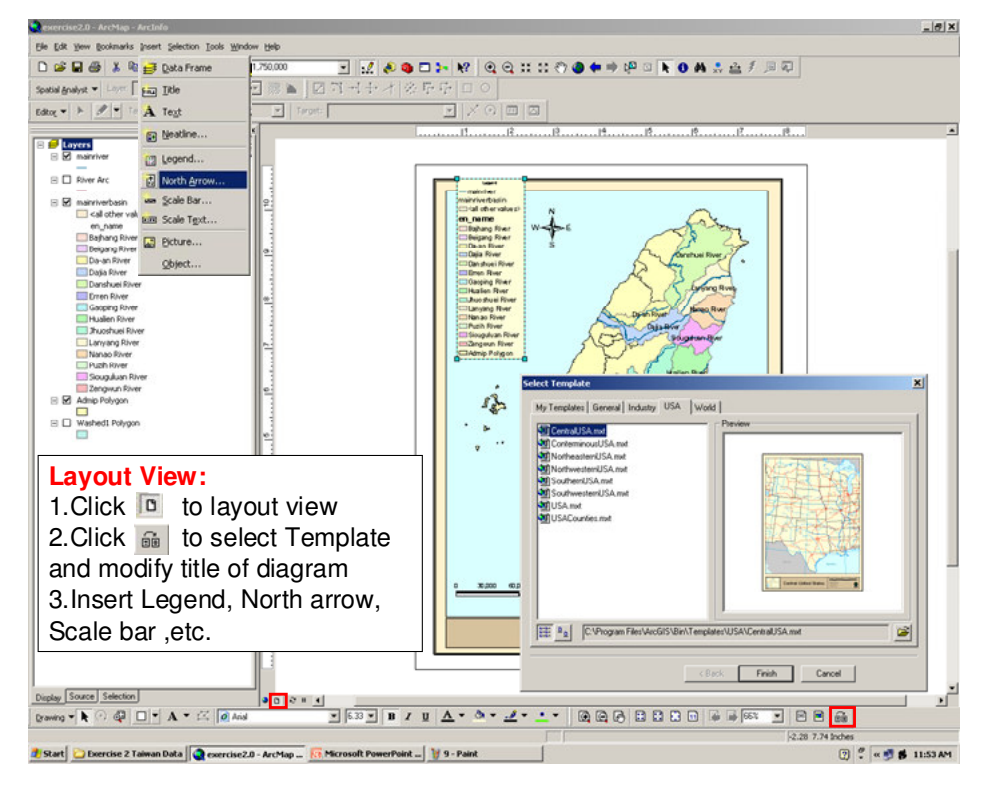

圖 **5-16** 輸出主題圖

台灣主要河川集水區之主題圖如下圖所示:

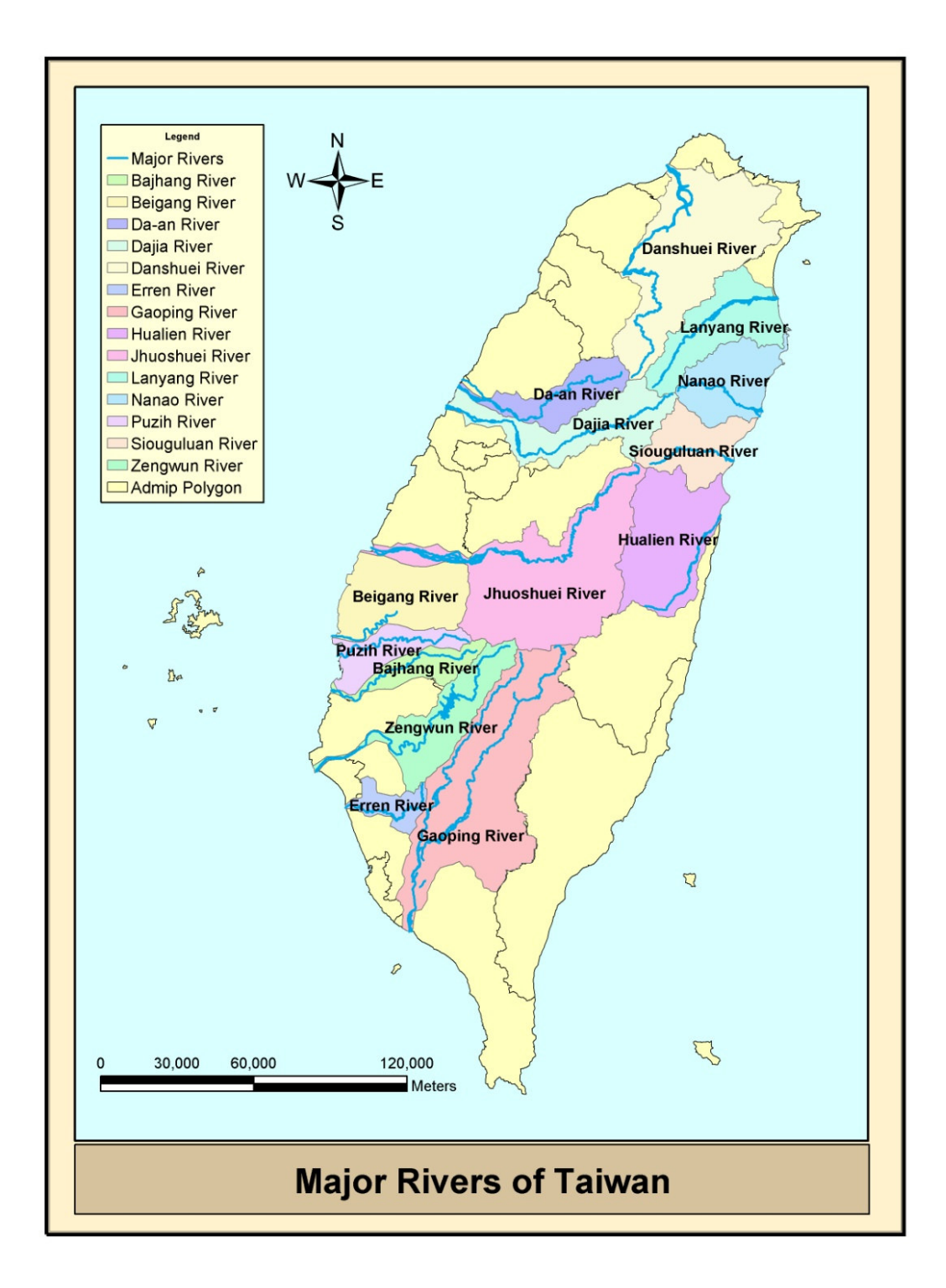

#### 圖 **5-17** 主題圖輸出成果

#### **5-4** 練習三影像資料幾何校正

本練習單元練習針對 MODIS 影像進行幾何校正,並裁剪 出感興趣的研究區域(Area of Interest)。首先利用 ERDAS Imagine 軟體之 Import 模組匯入 MODIS 影像,其影像解析度共 分為 250m、500m 及 1000m 三種,檔案格式為.HDF 檔,由匯 入完成後的原始影像可發現影像中的台灣有些許扭曲的現象, 下圖是尚未設定投影座標及幾何校正的原始圖像。

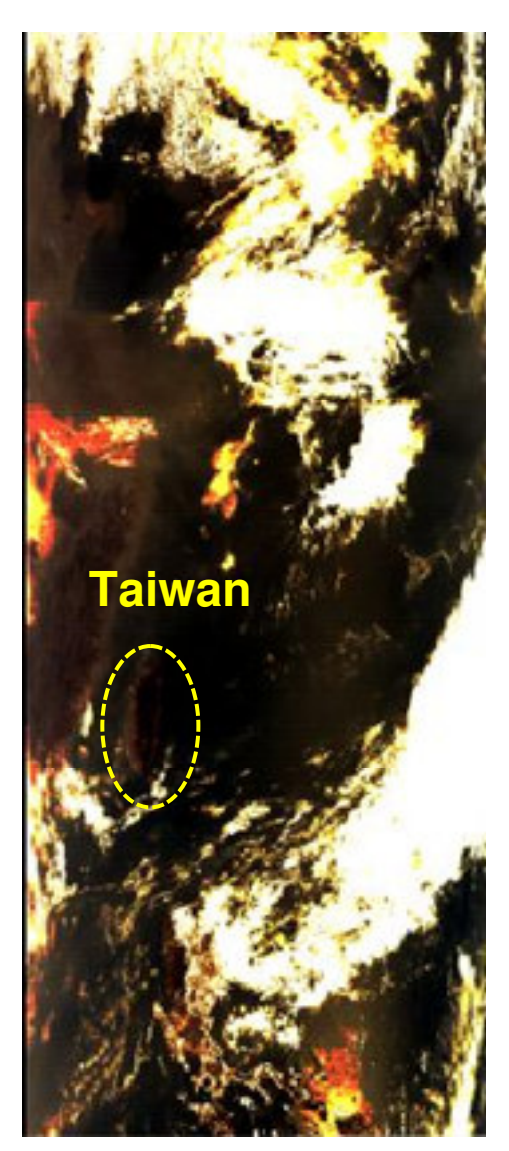

圖 **5-18 MODIS** 衛星原始影像

匯入原始影像後,進行幾何校正前須設定投影座標(UTM WGS84 North, UTM Zone51)及指定重新採樣的方法(Nearest Neighbor),指定投影座標即是賦予影像座標系統,以便後續的 幾何校正作業,下圖為設定投影座標後的 MODIS 影像。

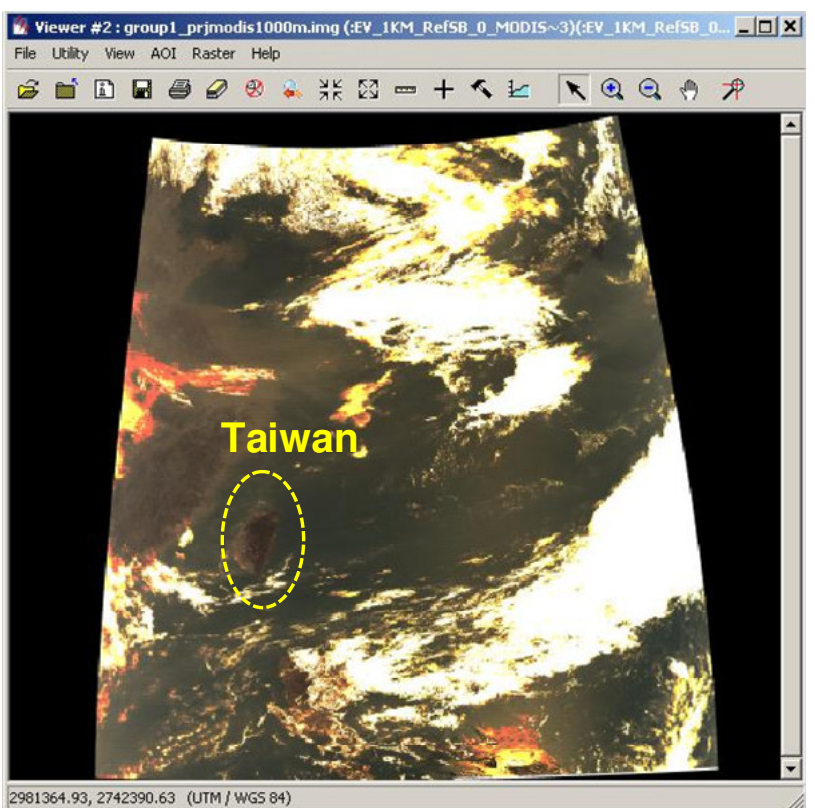

#### 圖 **5-19** 設定投影座標後的 **MODIS** 影像

接著利用 Geometric Correction tool 選定台灣 SPOT 影像作 為參考影像進行幾何校正作業,選定 15 至 20 點地面控制點 (Ground Control Point)以校正各解析度之 MODIS 影像, GCP 選 定過程如下圖所示。

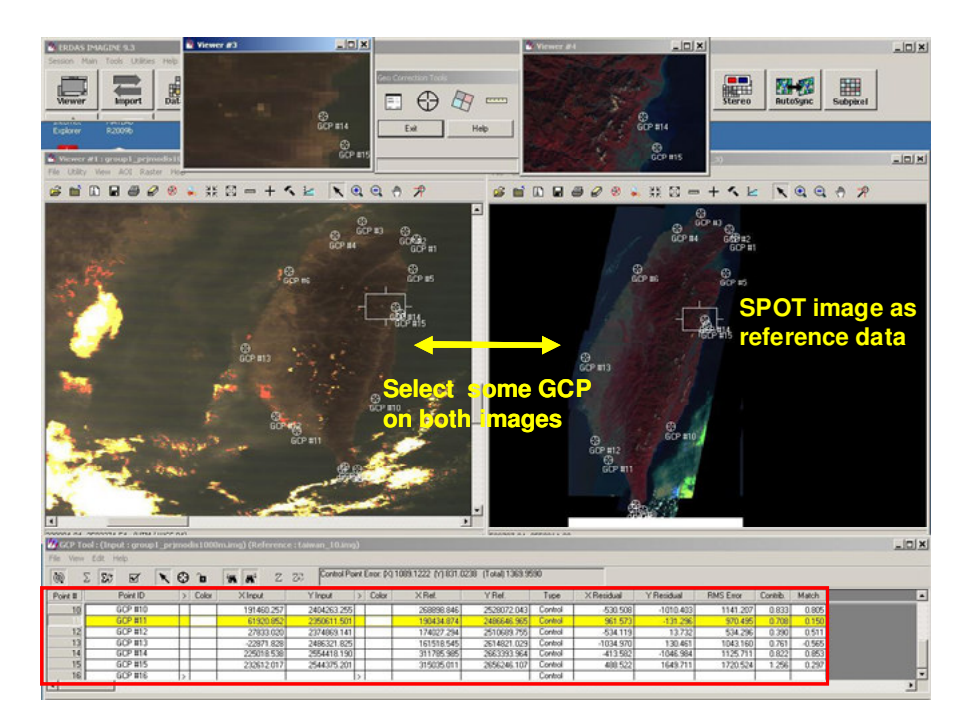

#### 圖 **5-20 GCP** 選定過程

 再套疊台灣邊界向量圖檔,可看出向量邊界線與校正後 之 MODIS 影像吻合良好。

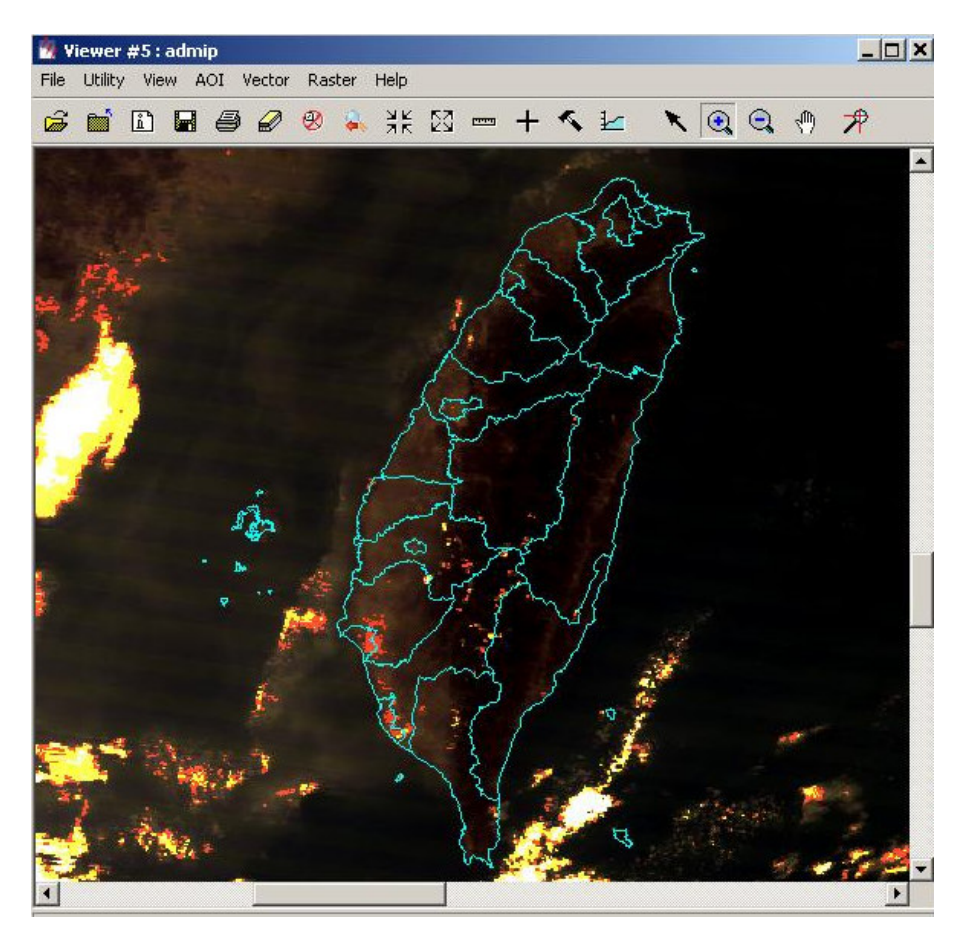

圖 **5-21** 經過幾何校正之衛星影像

針對校正後之影像進行研究區域的裁剪,本報告選定研究 區域為桃園地區,套疊桃園邊界圖層與校正後影像,選定該區 域並儲存成 AOI 檔案,以 ERDAS DataPrep 功能裁剪出桃園地 區的.img 檔。

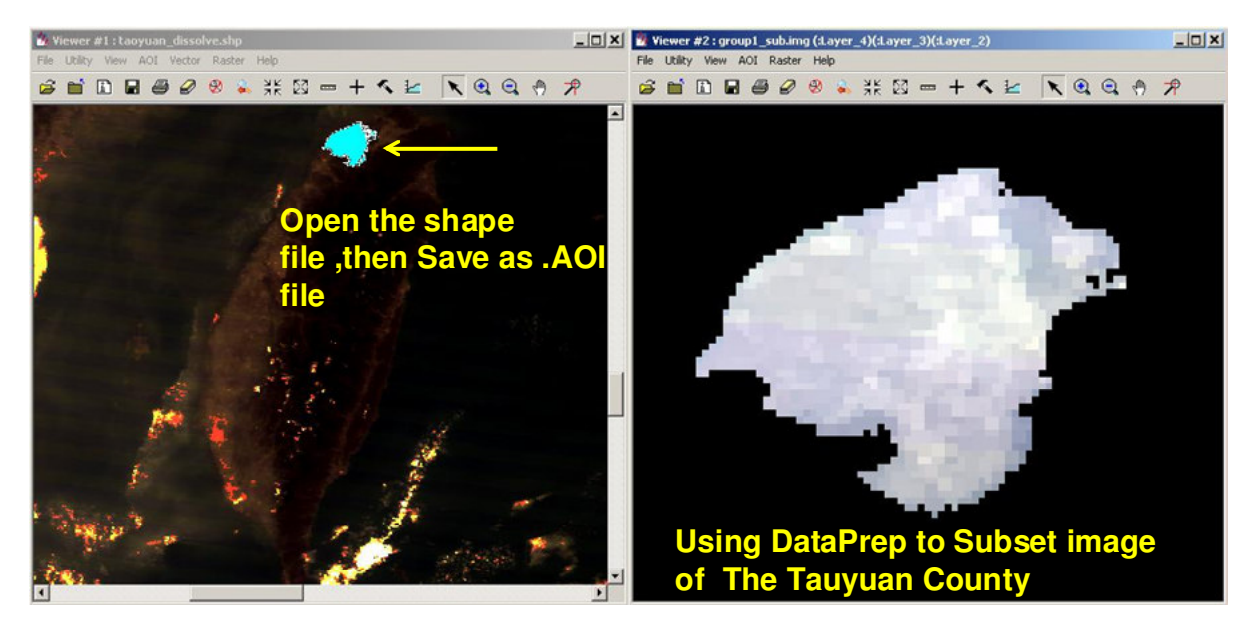

圖 **5-22** 裁切興趣範圍之影像

#### 5-5 練習四:光譜範圍影像處理

該練習可分作三部份,第一部份為 MODIS 影像的預覽, 以 ArcMap 調整不同光譜波段來顯示 RGB 三波段。第二部份為 製作解析度 250m之 MODIS 影像的植被指數 NDVI。第三部份 為利用 ERDAS DataPrep 中的 Unsupervised Classification 製作 解析度 500m 之 MODIS 影像非監督式分類圖,分類類別為 30 類。

一、MODIS影像預覽

解析度 1000m:以 MODIS 影像第 14 波段表示紅光段、第 12 波段表示綠光段,第 9 波段表示藍光段,光譜波段調整後影 像如下。

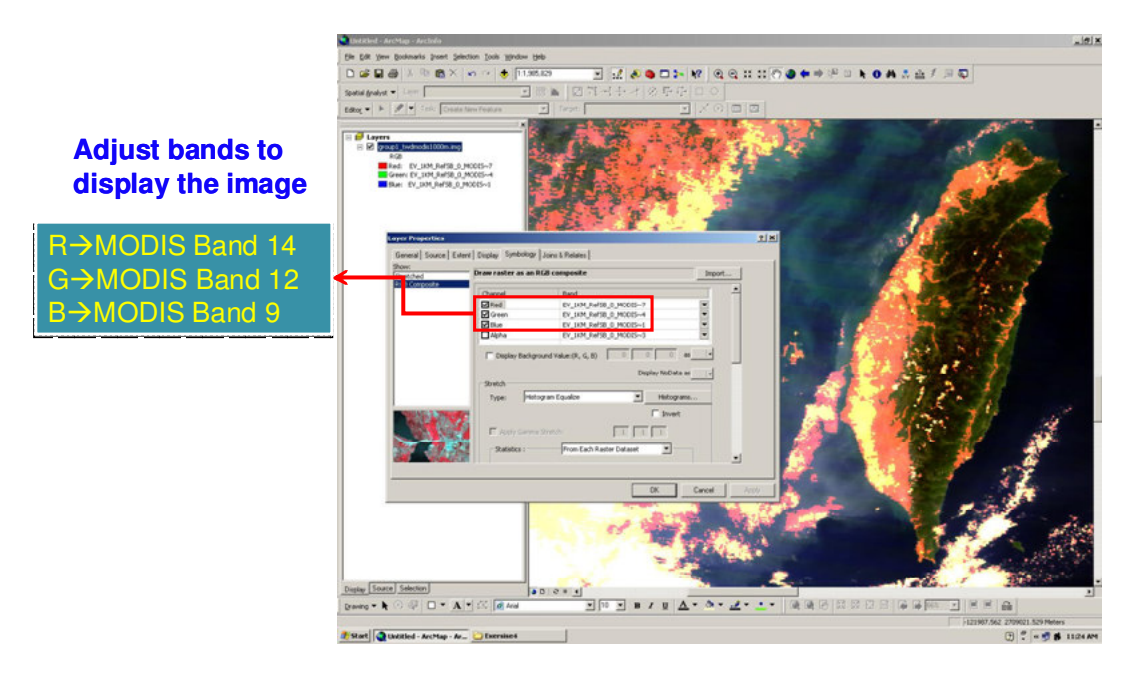

圖 **5-23** 利用不同波段組合展現 **1000m** 解析度衛星影像

解析度 500m: 以 MODIS 影像第 6 波段表示紅光段、第 4 波段表示綠光段,第 3 波段表示藍光段,光譜波段調整後影像 如下。

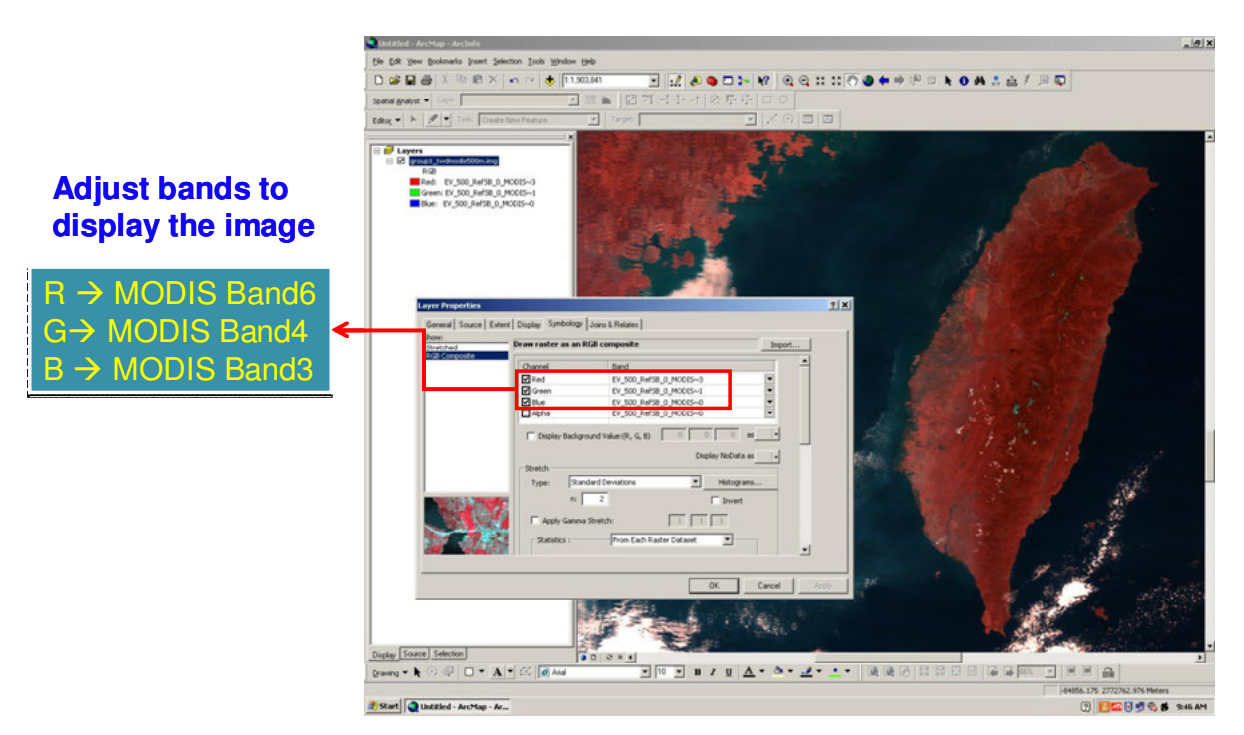

圖 **5-24** 利用不同波段組合展現 **500m** 解析度衛星影像

解析度 250m: 由於該解析度僅有兩波段,因此經過波段 堆疊(Stack)後,以解析度 500m 之 MODIS 影像第 4 波段表示綠 光段、第 3 波段表示藍光段,而原解析度 250m 的第 1 波段表 示紅光段,光譜波段調整後影像如下。

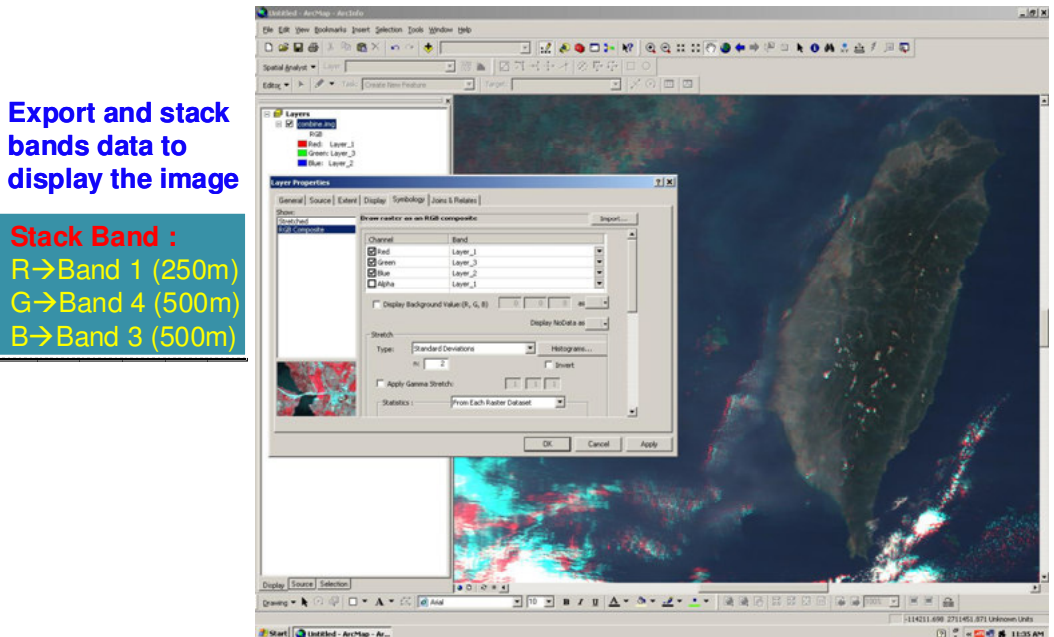

#### 圖 **5-25** 利用不同波段組合展現 **250m** 解析度衛星影像

二、製作植生變異指標﹙NDVI﹚圖

利用 ERDAS Imagine 製作桃園地區 NDVI, 其製作流程及 結果如下圖所示。

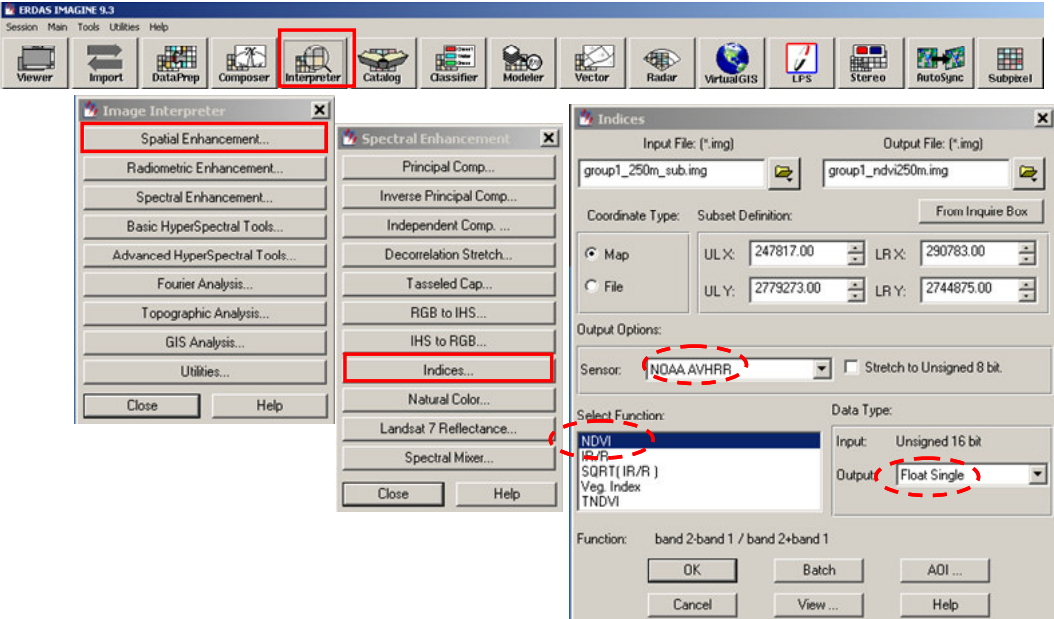

圖 **5-26** 製作植生變異指標﹙**NDVI**﹚圖流程

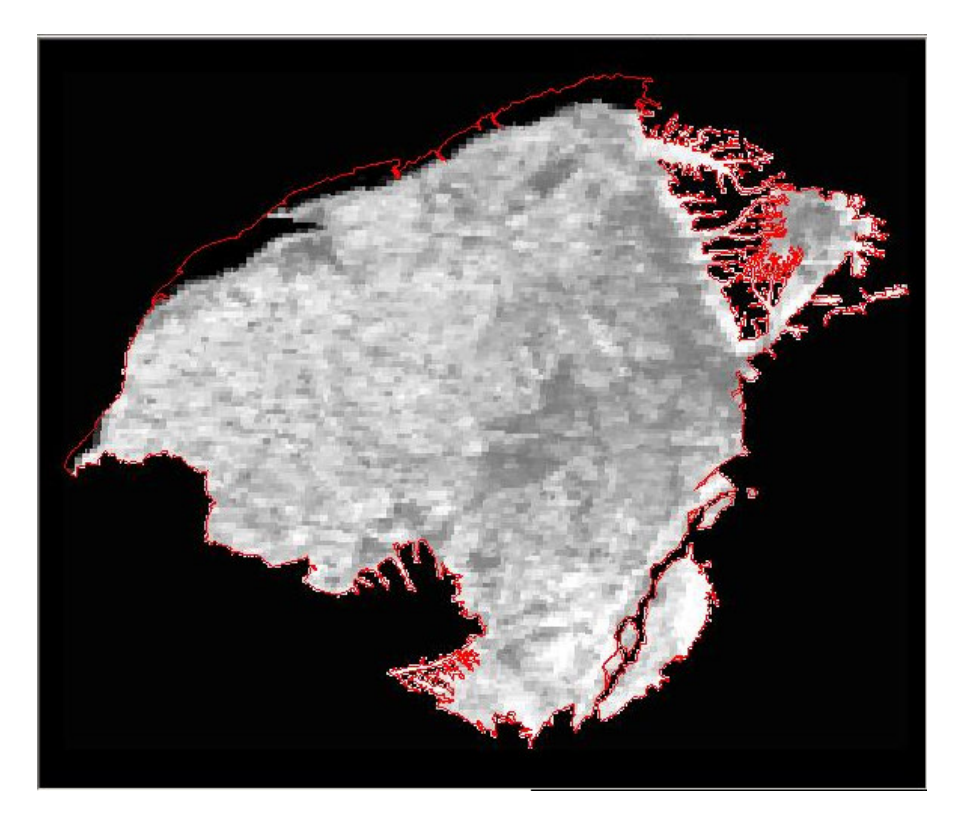

圖 **5-27** 植生變異指標﹙**NDVI**﹚圖

藉著比較 NDVI 圖(水體-黑色,道路和裸地-深灰色,植物-淺灰色)與經波段調整後的解析度 500m 影像,可約略概分地表 分類如下圖:

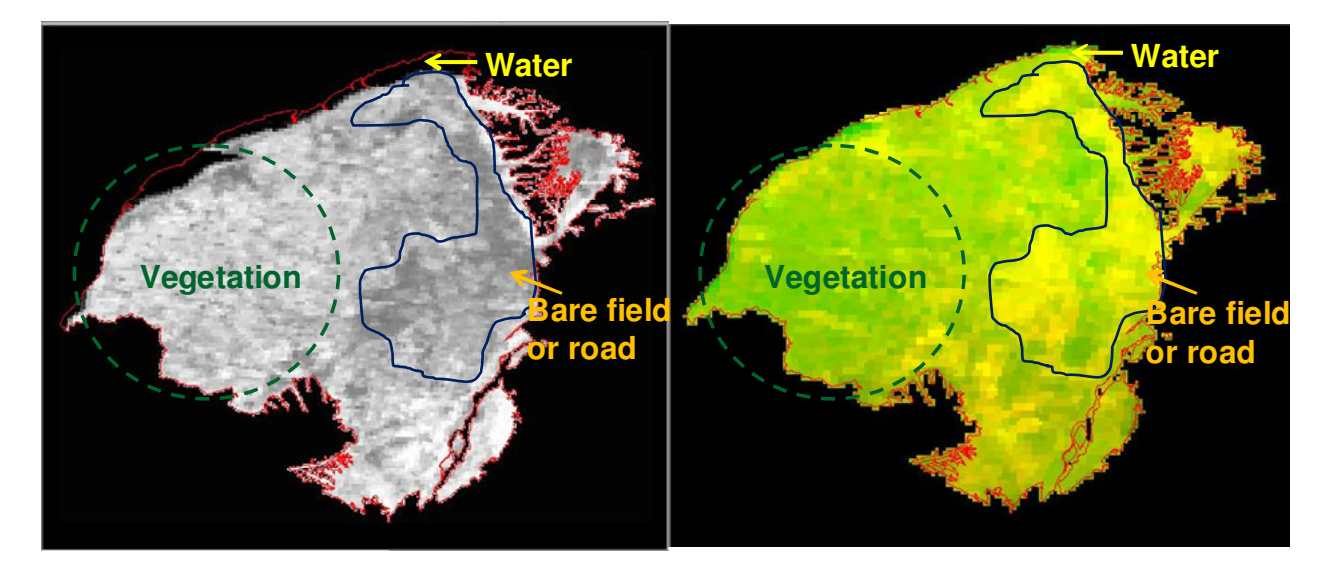

#### 圖 **5-28** 植生變異指標地表物分類結果

#### 三、製作非監督式分類成果

利用 ERDAS 的 DataPrep 功能,將解析度 500m 的影像, 以非監督式分類法將地表覆蓋分成 30 類,並分別賦予各類別 不同顏色,非監督式分類過程及結果如下圖所示。

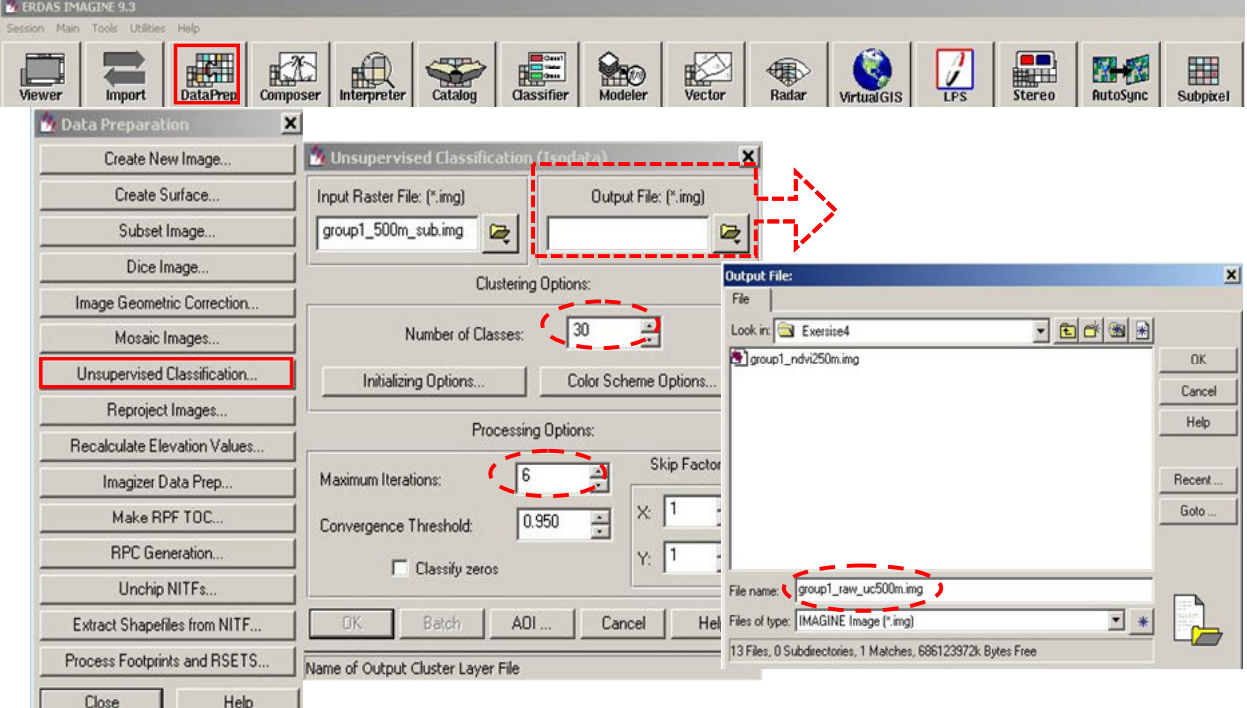

圖 **5-29** 監督式分類過程

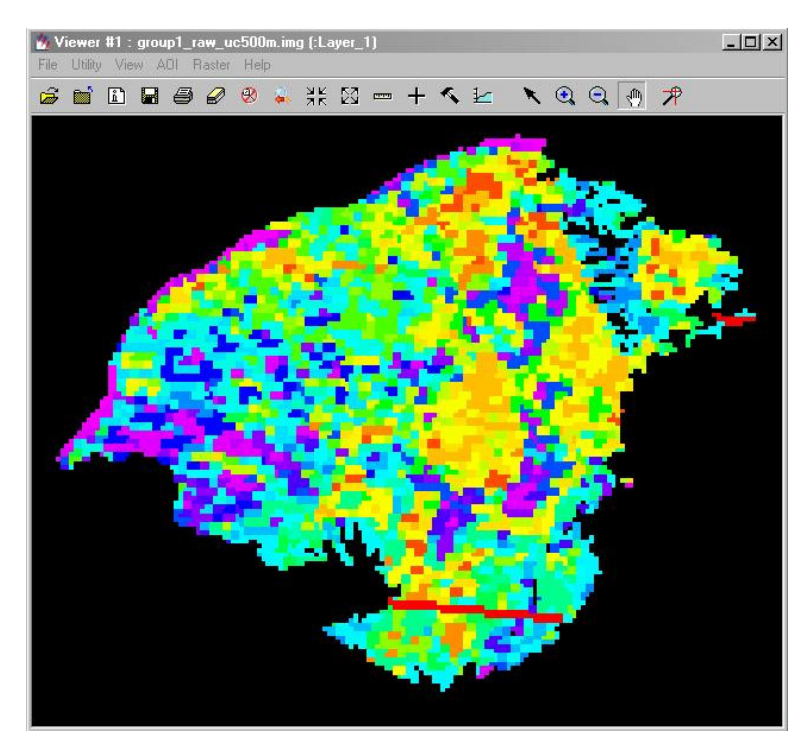

圖 **5-30** 監督式分類結果

# 5-6 練習五:重新編碼地表覆蓋與產生地形坡度

本練習單元中,我們將對練習四所得之非監督式分類成果 重新進行地表辨識及編碼,以便後續練習指定逕流係數(Runoff Coefficients)及 CN﹙Curve Number﹚值。利用 ERDAS Cursor 功能我們可以定位出影像中某一點之座標及其非監督式分類類 別,再透過 google map 找到同一點位之地表真實資料,根據標 準地表覆蓋類別表(如下二表)進行地表重新分類,其步驟如圖 5-31 所示。

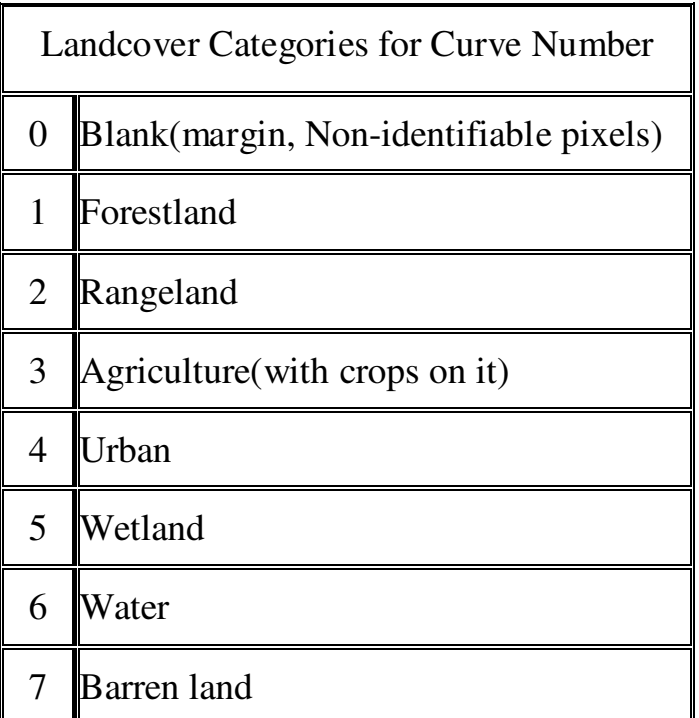

### 表 **5-1 Landcover Categories for Curve Number**

### 表 **5-2 Landcover Categories for Runoff Coefficients**

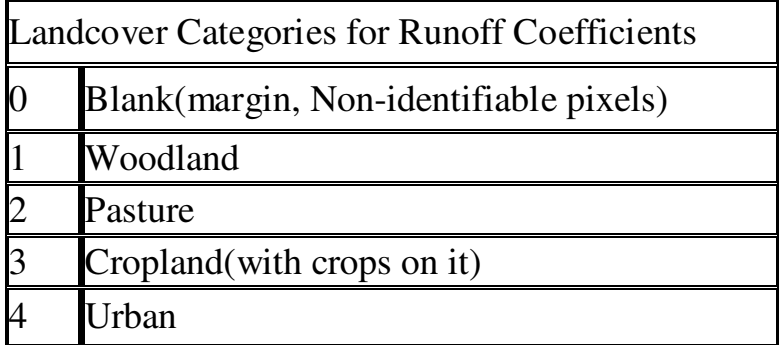

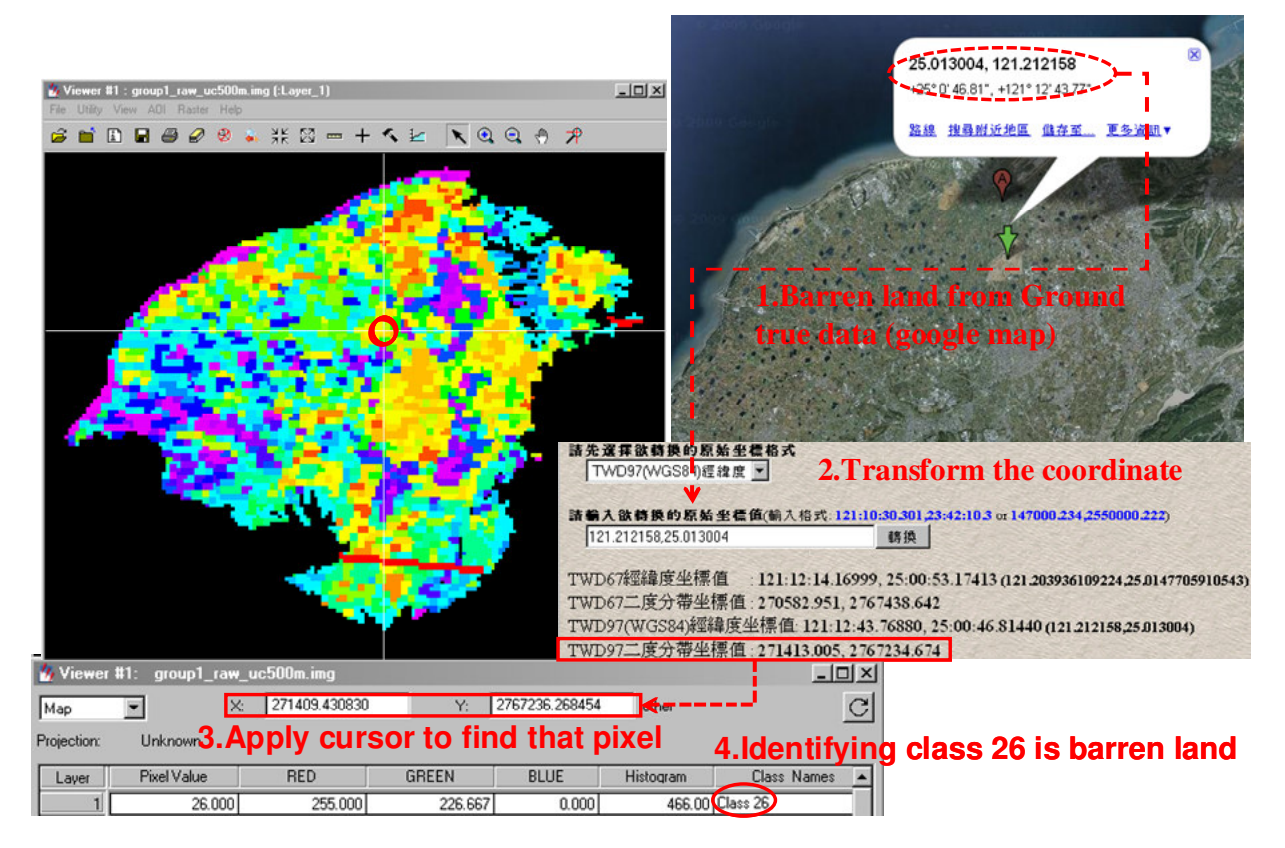

#### 圖 **5-31** 地表重新分類

地表重新分類後,再利用 Imagine 之 Raster Recode 模組, 依據標準地表覆蓋類別予以重新編碼。為後續求得 Curve Number, 本報告將地表分作 7 類, Runoff Coefficients 則分作 4 類,下圖表示分類前後地表類別為 30 類變成 7 類及 4 類,並 加以重新編碼。

# **Before** • Before **• After Recoding**

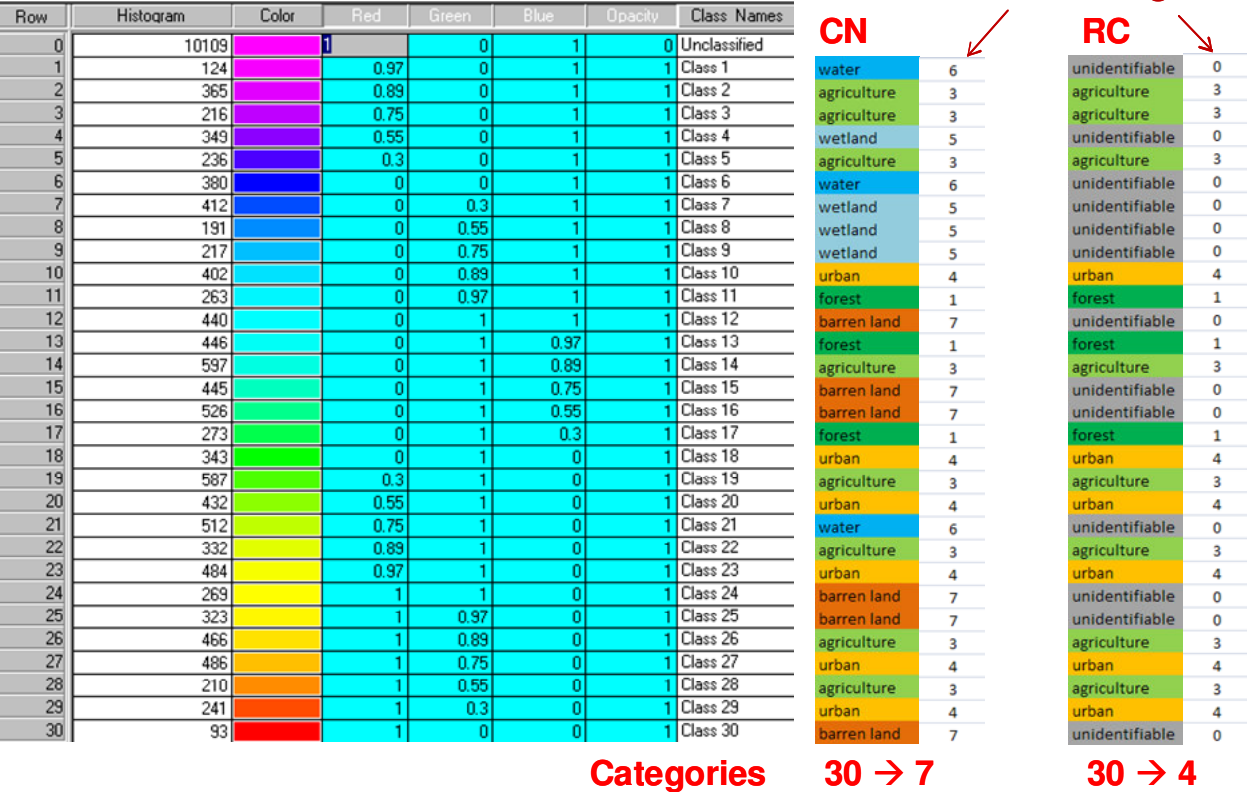

#### 圖 **5-32** 地表重新分類編碼

將重新分類及編碼後的地表分類以不同顏色表示,可得下 列二圖,分別為 7 類的 CN.img 及 4 類的 RC.img, 此二圖在後 續練習中將與其他圖層套疊,用來決定 Curve Number 以及 Runoff Coefficients 的值。

由於 Runoff Coefficients 的決定除了與地表種類有關外, 也和地表坡度及土壤種類相關,因此需藉由數值高程模式 DEM 資料,計算研究區域內之坡度,本報告中以 ArcMap 的 Spatial Analysis 中的 Surface Analysis 功能計算桃園地區坡度 值,並將結果輸出成 ESRI GRID 格式檔。坡度計算結果分別以 2D 及 3D 圖展示如下,其單位為百分比。

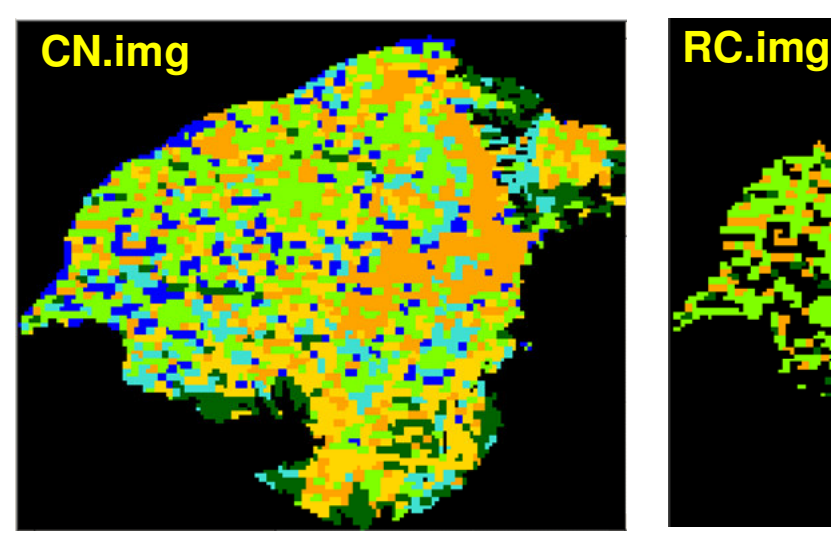

# **New Thematic codes : 0 to 7 New Thematic codes : 0 to 4**

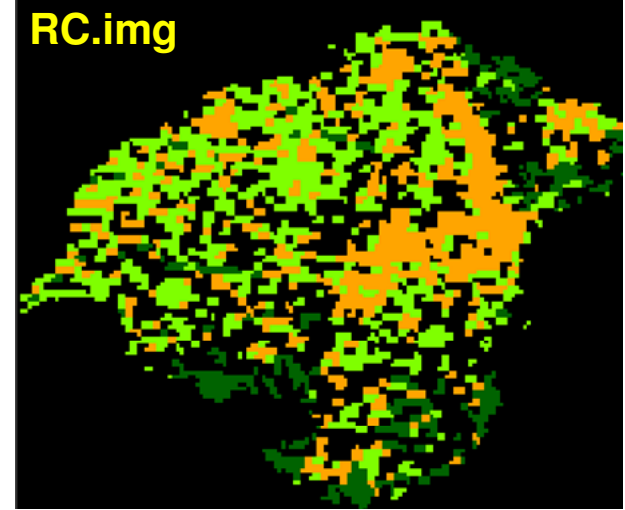

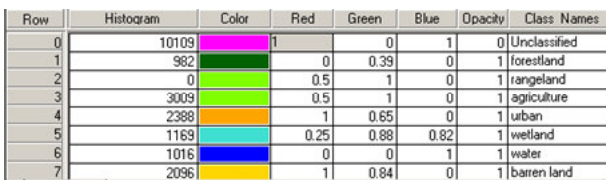

| Row | Histogram | Color | Red | Green | Blue | <b>Opacity</b> | <b>Class Names</b> |
|-----|-----------|-------|-----|-------|------|----------------|--------------------|
| 0   | 14390     |       |     |       |      |                | 0 Unclassified     |
|     | 982       |       | 0   | 0.39  | 0    |                | 1 woodland         |
|     |           |       | 0.5 |       |      |                | 1   pasture        |
| 3   | 3009      |       | 0.5 |       |      |                | cropland           |
|     | 2388      |       |     | 0.65  |      |                | l   urban          |

圖 **5-33** 重新編碼結果

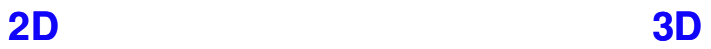

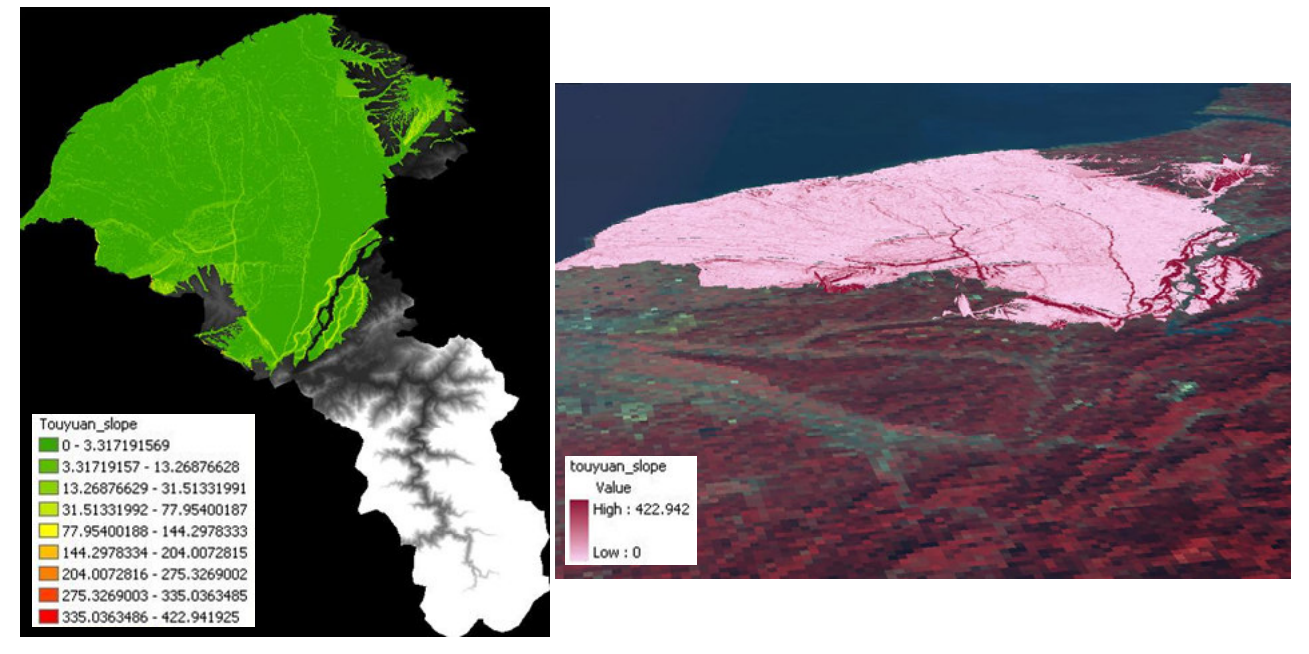

圖 **5-34** 坡度計算結果

#### **5-7** 練習六:逕流係數與 **CN** 值的推導

本練習中,將嘗試套疊不同圖層以決定逕流係數及 CN 值 , 並將 結 果輸 出成 圖 (Runoff Coefficients Map 及 Curve Number Map)。逕流係數的決定與地表覆蓋、土壤種類及地表 坡度有關,可參閱表 5-3;而 CN 值的決定則與地表覆蓋、土 壤排水特性及土壤臨前含水量有關,可參閱下表 5-4。

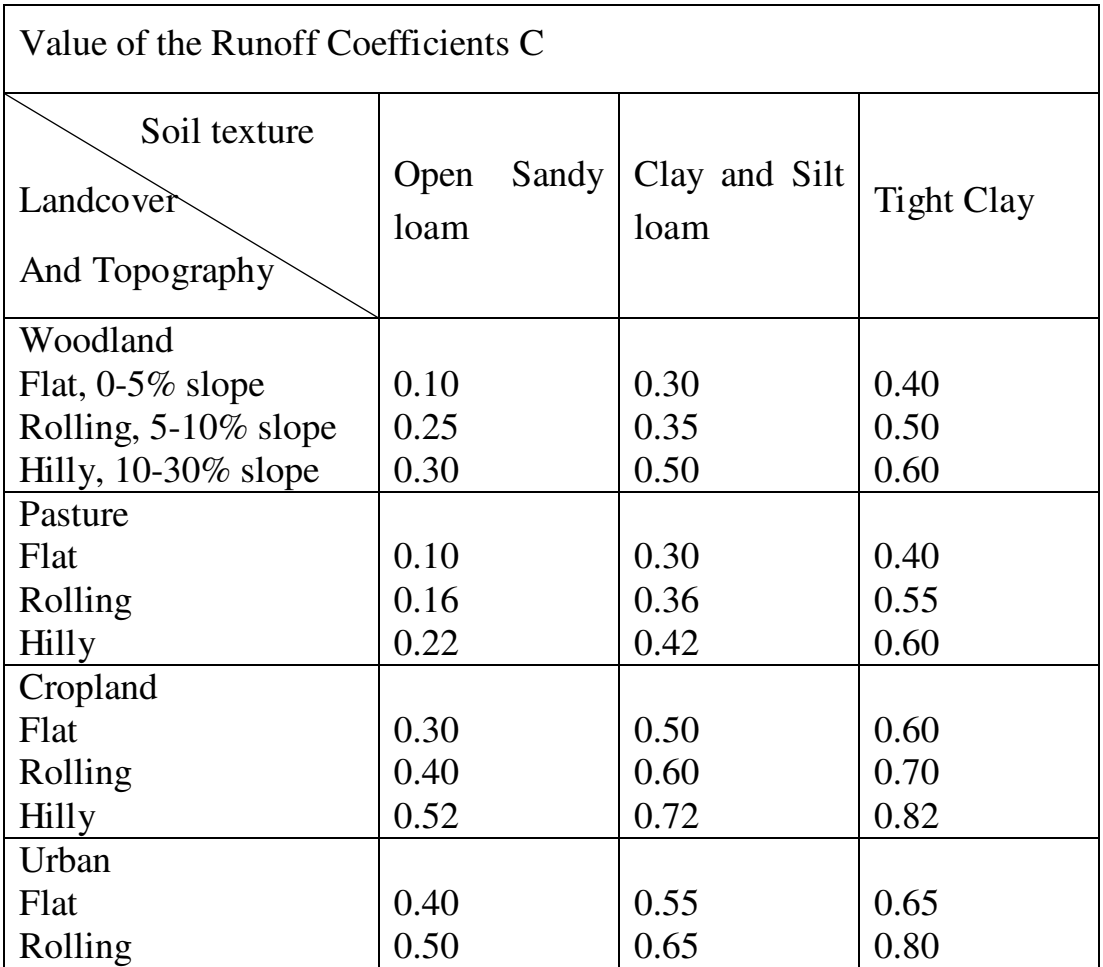

#### 表 **5-3 Runoff Coefficients for Rational Method**

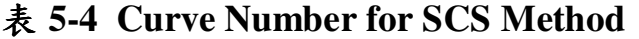

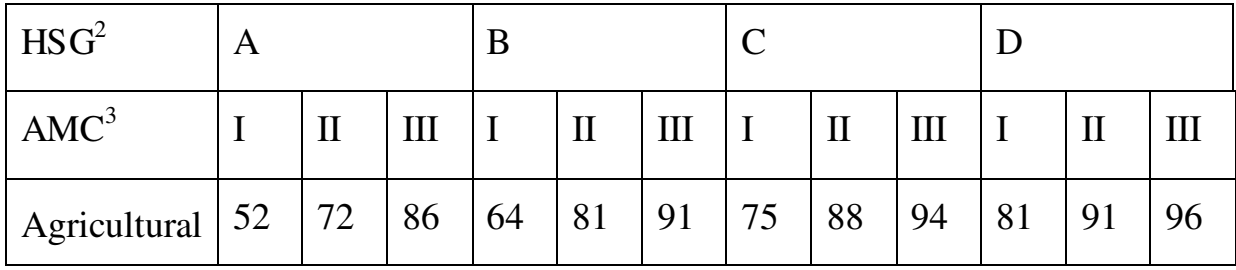

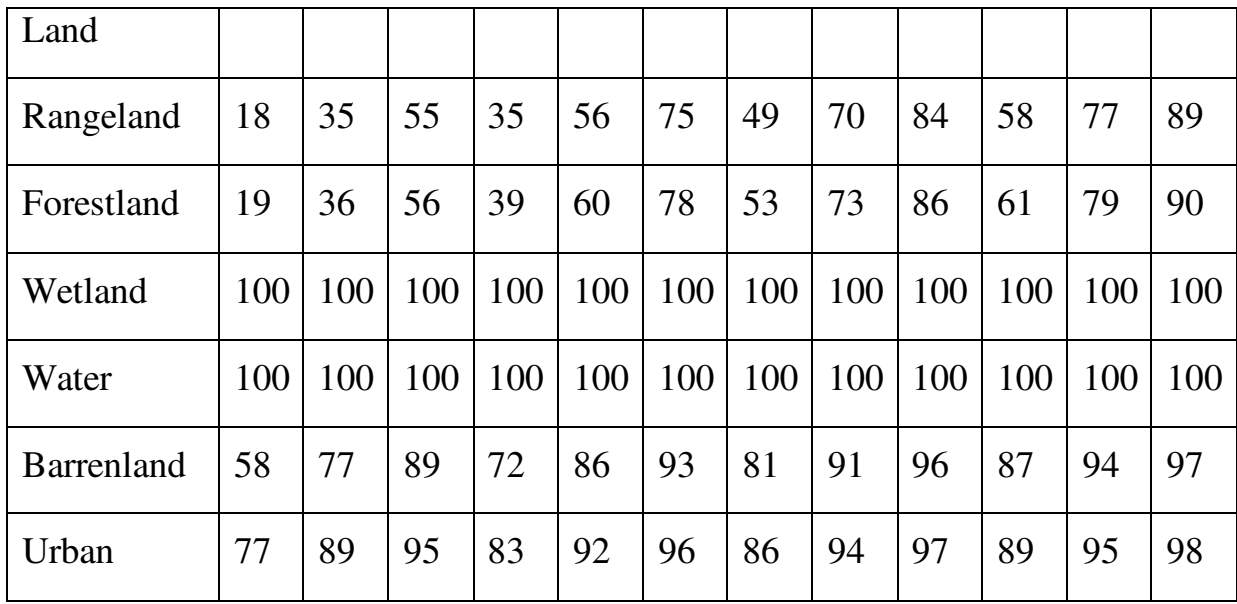

Hydrologic soil group  $[A = well-drained/high]$  permeability (7.62-11.43) mm/hr infiltration rate),  $B =$  well-to moderately-drained/ moderate permeability  $(3.81-7.62 \text{ mm/hr}$  infiltration rate),  $C = \text{moderately-to}$ poorly-drained/low permeability  $(1.27-3.81$  mm/hr infiltration rate),  $D =$ poorly-drained/very low permeability (0-1.27 mm/hr infiltration rate)

Antecedent moisture condition  $\begin{bmatrix} I = d\text{ry} \\ \text{five-days} \end{bmatrix}$  antecedent rainfall  $\lt$ 12.7mm for dormant season or  $\langle$  35.6mm for growing season), II = average(five-days antecedent rainfall < 12.7-27.9mm for dormant season or 35.6mm-53.3mm for growing season),  $III = \text{wet}(\text{five-days antecedent})$ rainfall  $>$  27.9mm for dormant season or  $>$ 53.3mm for growing season) ]

逕流係數圖繪製步驟說明如下,首先根據下表重新分類土 壤種類及練習 5 之坡度資料,將原本 11 類的土壤種類重新分 成 4 類,坡度則分為 3 類,並將兩者分類結果重新匯出成 shape.file 檔。再來以同樣方法將 RC.img 匯出成 shape.file 檔, 最後進行三個圖層套疊,並依上述表格決定逕流係數,可得逕 流係數圖如下。

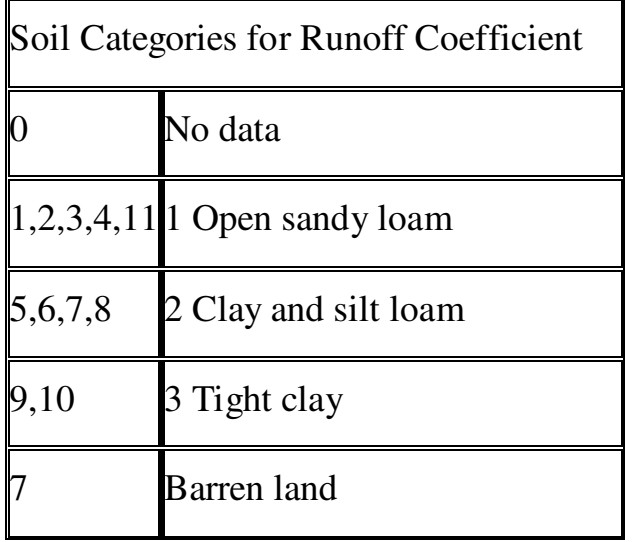

# 表 **5-5** 土壤及坡度重分類參考表

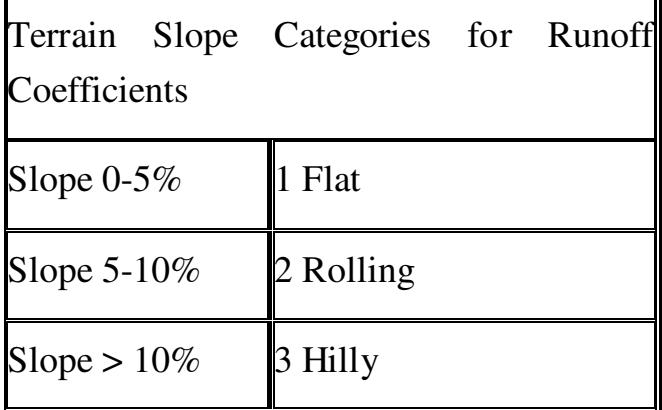

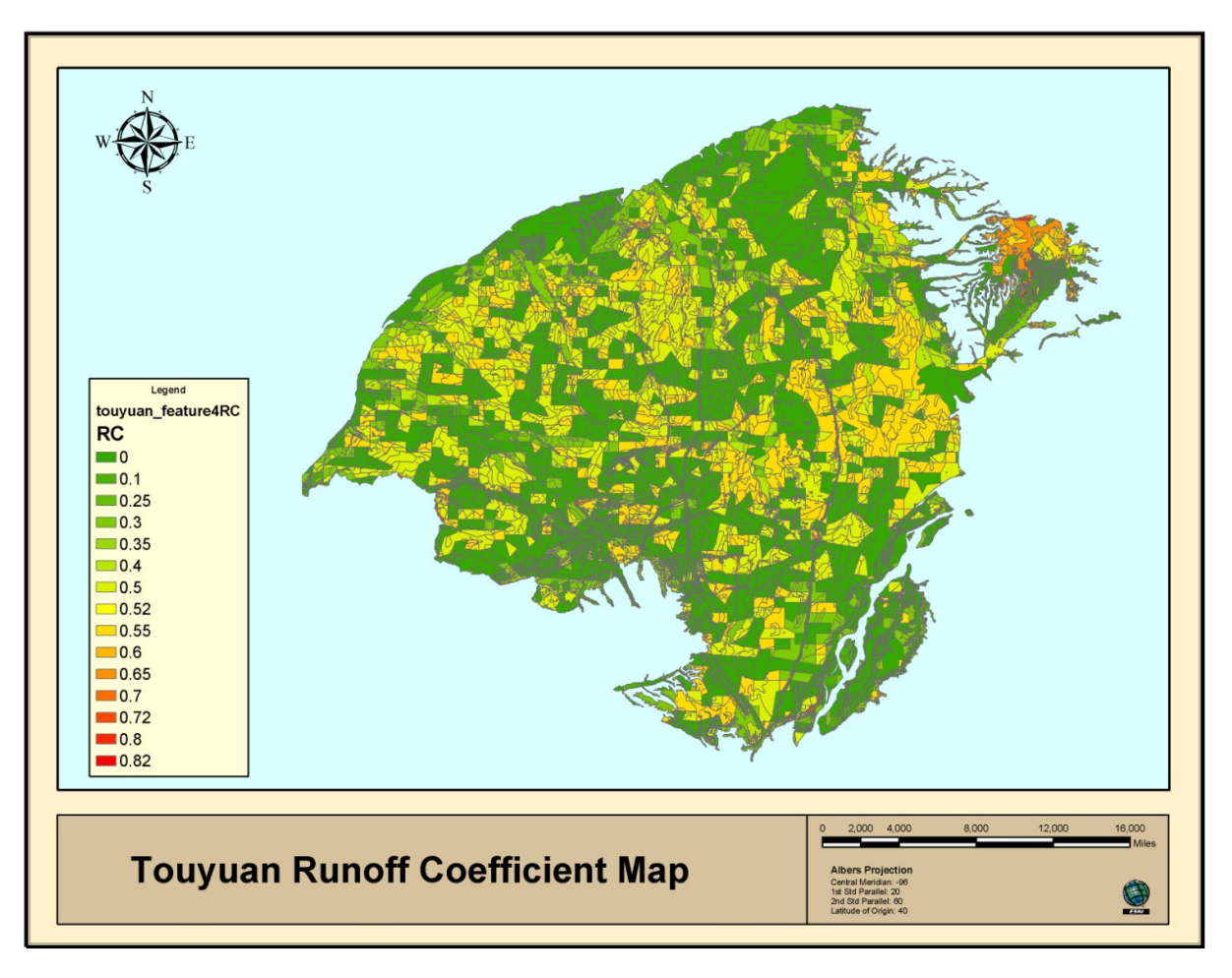

### 圖 **5-35** 桃園地區逕流係數圖

CN 圖繪製主要是利用土壤圖層與練習 5 的 CN.img 進行套 疊,依上述表格決定 Curve number,因其值與土壤臨前水份有 關,故不同水分含量下,其 CN 圖亦有所不同。CN 圖結果如 下列 3 圖所示,分別表示不同臨前土壤含水量情況下桃園地區 CN 值的變化。

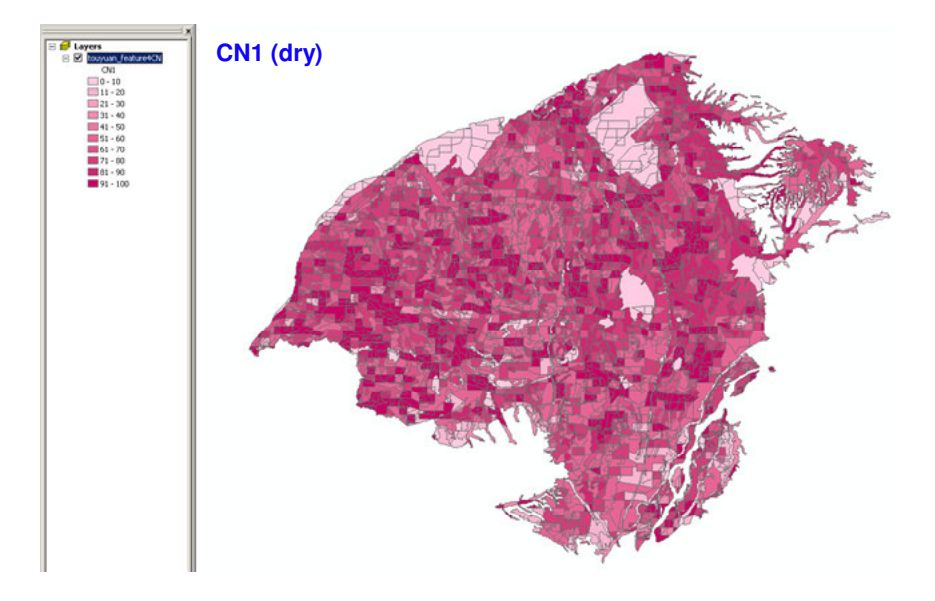

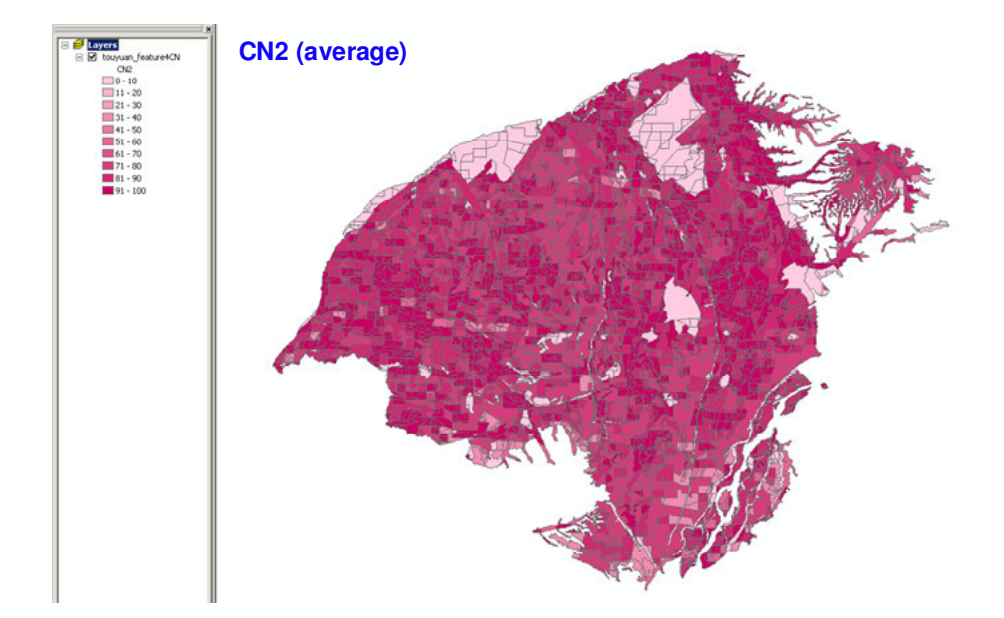

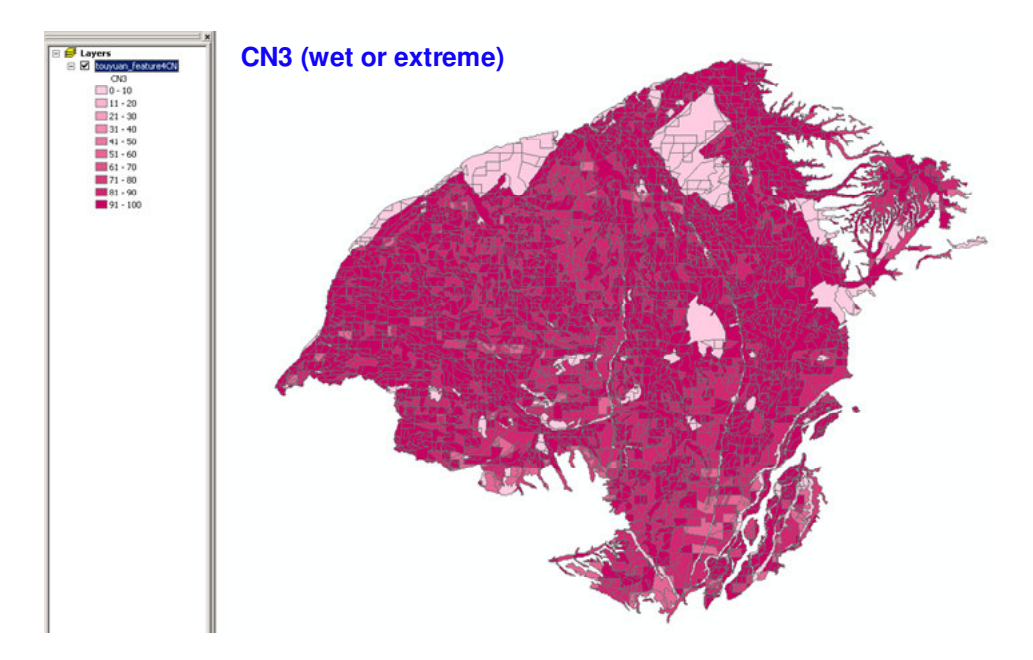

圖 **5-36** 不同含水量下,桃園地區 **CN** 值分佈

#### 5-8 練習七:尖峰逕流率與直接逕流量的計算

本練習中,將利用合理化公式(Rational Method)配合逕流 係數圖估算尖峰逕流率,及利用美國水土保持局入滲公式(SCS Method)配合 Curve Number 圖計算直接逕流體積。合理化公式 說明如下:

 $Q = C i A * 10^{-3} / 3600$ 

Q:尖峰逕流率(cms)

C:逕流係數(無因次單位)

I:降雨強度(mm/hr),本練習需自行假設降雨強度值

 $A:$ 集水區面積 $(m^2)$ 

利用 ArcMap 軟體,開啟屬性表並新增一欄位(Area),資 料型態選擇 Double,執行 Calculate Geometry 指令計算各集水 區 面 積 後 , 假 設 4 個 降 雨 強 度 值 , 分 別 表 示 為  $I_{\text{div}}=0.10$ mm/hr  $I_{\text{ave}}=0.17$ mm/hr  $I_{\text{we}}=0.23$ mm/hr  $\mathcal{R}$  Iext=30mm/hr,配合練習 6 所得的逕流係數圖,撰寫公式分別計 算不同降雨強度下的尖峰流量值,可得下列4圖,由顏色變化 可清楚看出尖峰逕流率變化隨著降雨強度增加而遞增。

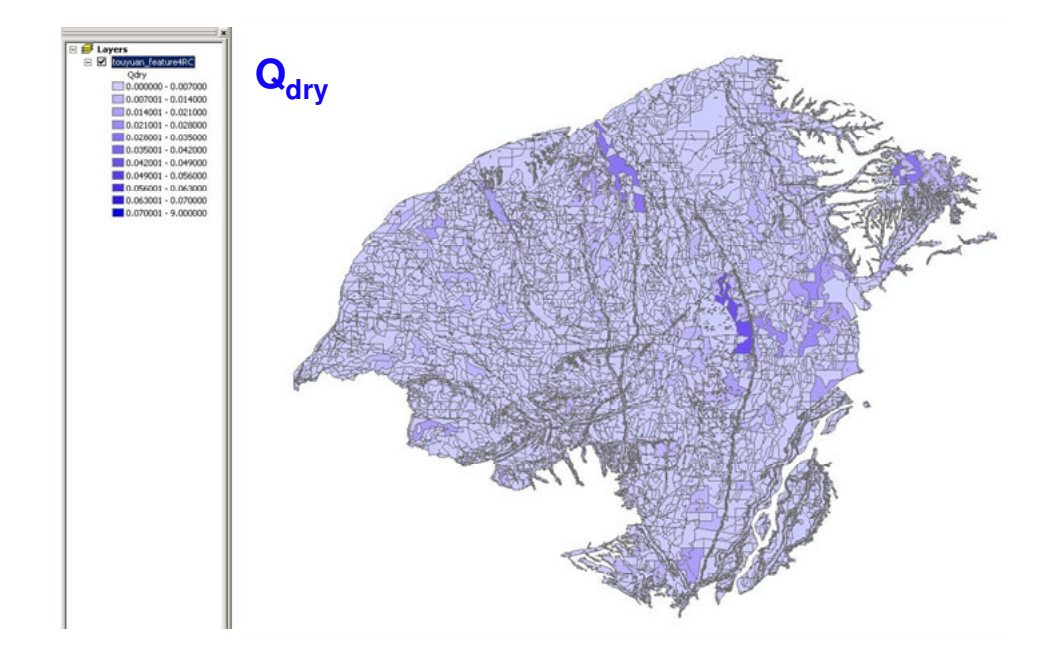

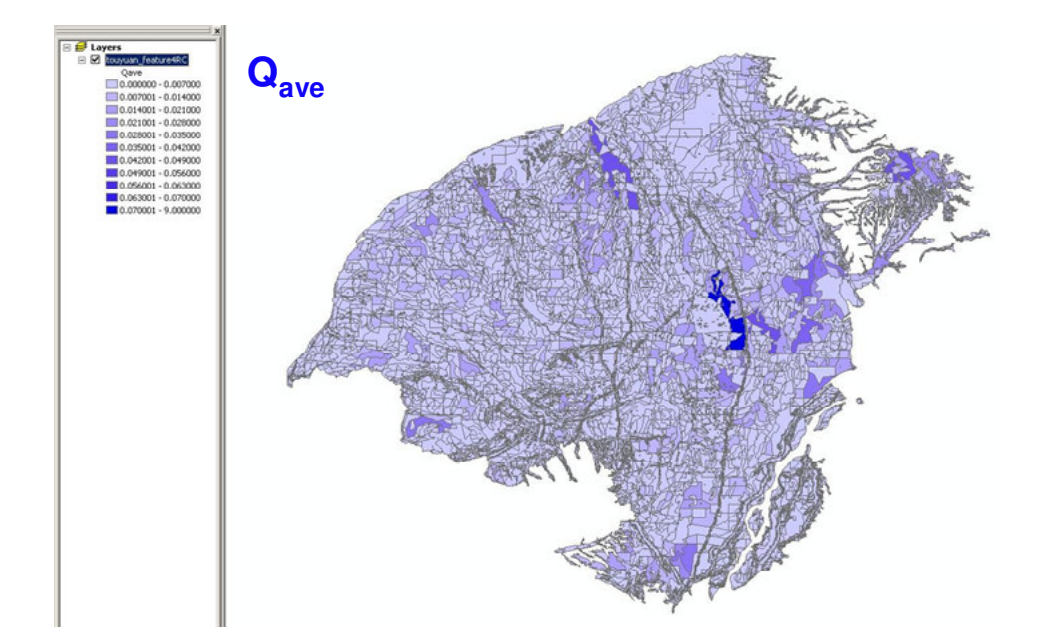

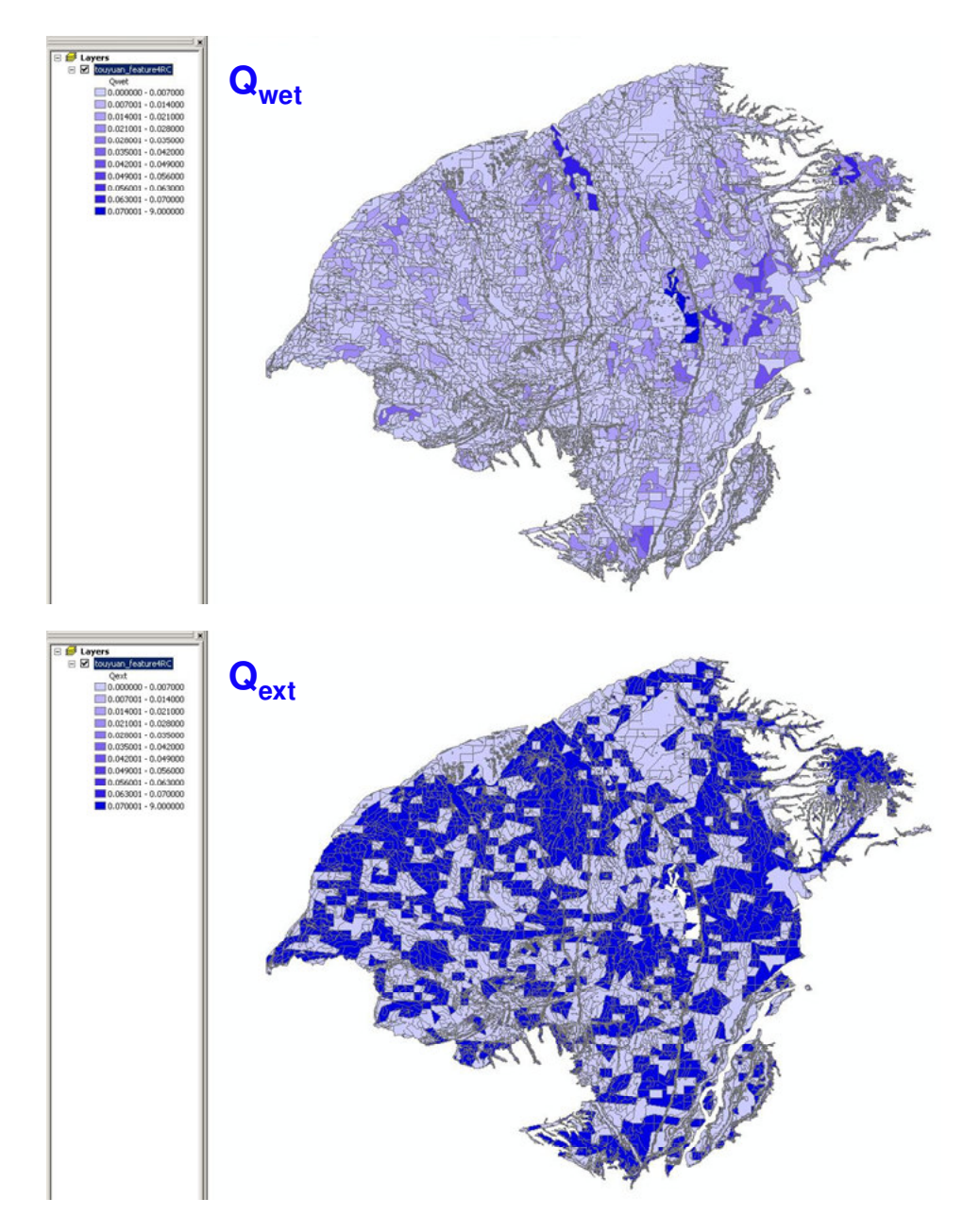

圖 **5-37** 桃園地區不同降雨強度下的尖峰流量值

另一個計算直接逕流量的方法為美國水土保持局入滲公式,公式說 明如下;

$$
Q = \frac{(P - 0.2S)^2}{P + 0.8S} \quad S = \frac{25400}{CN} - 254 \quad P \ge 0.2S
$$

Q:直接逕流體積(mm)

P:降雨總量(mm),本練習需自行假設降雨總量

S:集水區蓄水量(mm)

CN:逕流指數(無因次單位,值域為 1 至 100)

本練習假設 4 個降雨總量值,分別表示為 Pdrv=152mm(降 雨延時 60 天)、Pave=244mm(降雨延時 60 天)、Pwet=348mm(降 雨延時 60 天)及 Pext=2160mm(降雨延時 3 天),配合練習 6 所得 的 CN 係數圖,撰寫公式分別計算不同降雨總量下的直接逕流 體積,由於該公式所得逕流量單位為 mm,為方便與合理化公 式所得結果進行比較,遂以下式進行單位轉換。

(sec) 3  $Q_{(cms)} = Q_{(mm)} * A_{(m^2)} * 10^{-3}$  / Duration

上 式 集 水 區 面 積 利 用 ArcMap 軟 體 , 執 行 Calculate Geometry 指令計算可得,單位轉換後的流量圖如下列 4 圖所 示。

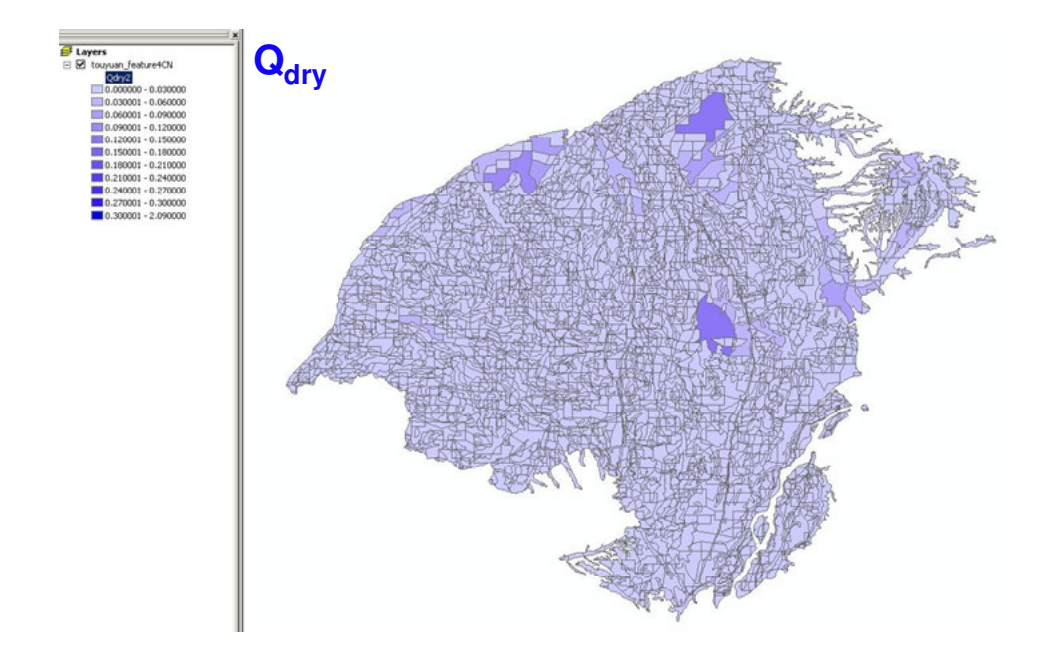

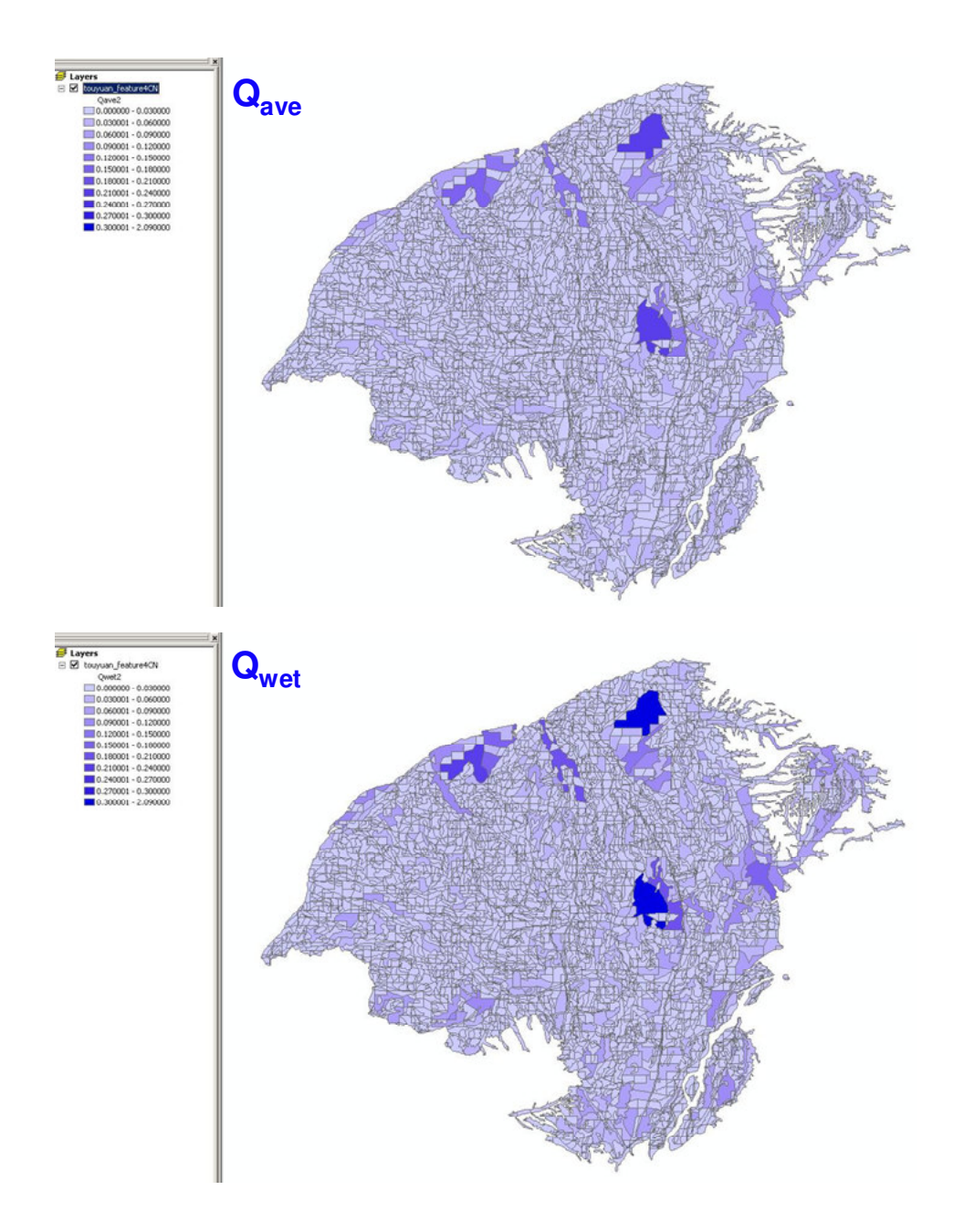

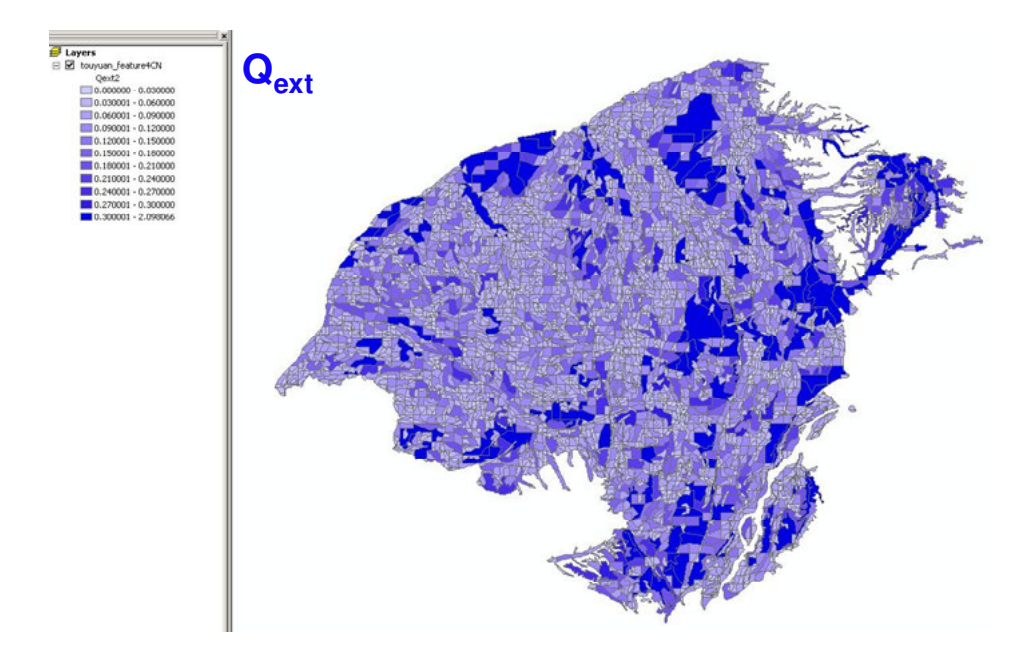

#### 圖 **5-38** 單位轉換後的流量圖

流量計算完畢後,開啟各流量圖的屬性表,執行統計功能 (Statistic),可得不同程度逕流量的平均值、最大最小值及流量 總和,本報告以美國水土保持局入滲公式計算所得流量為例, 執行統計功能後可得如下4圖,及其相關統計資訊。

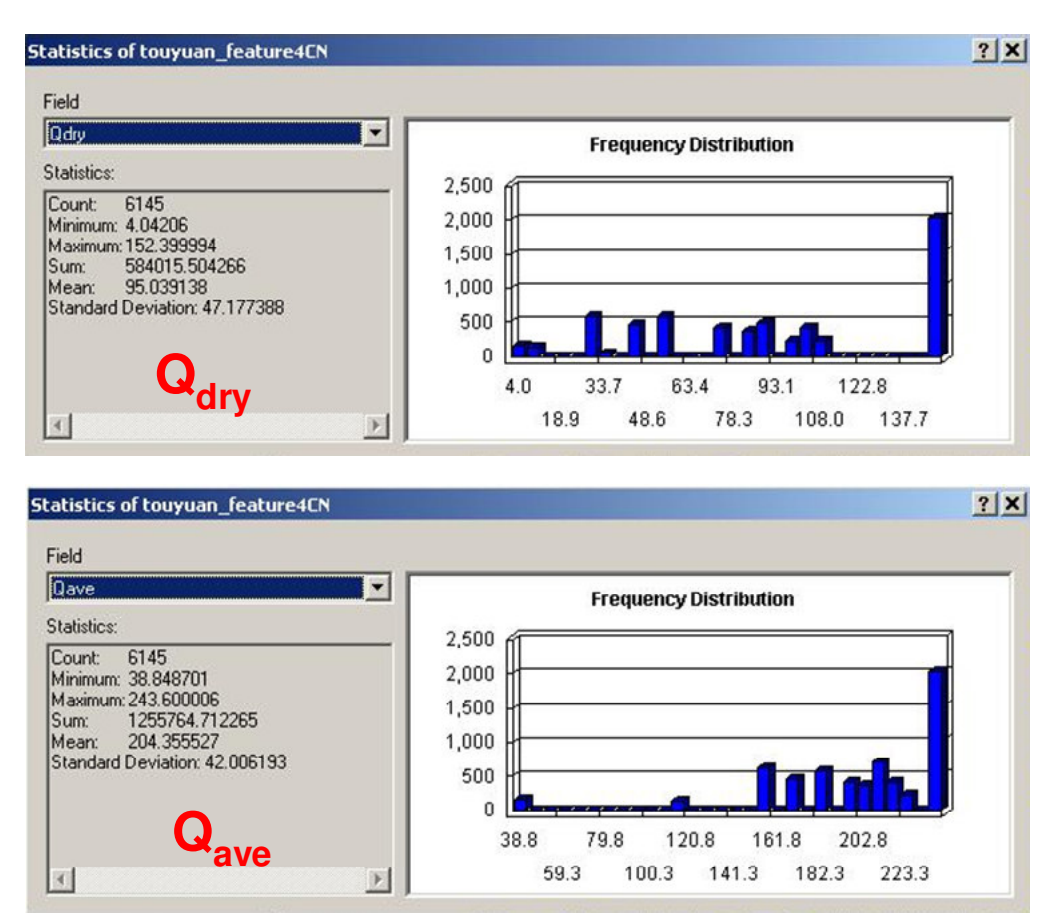

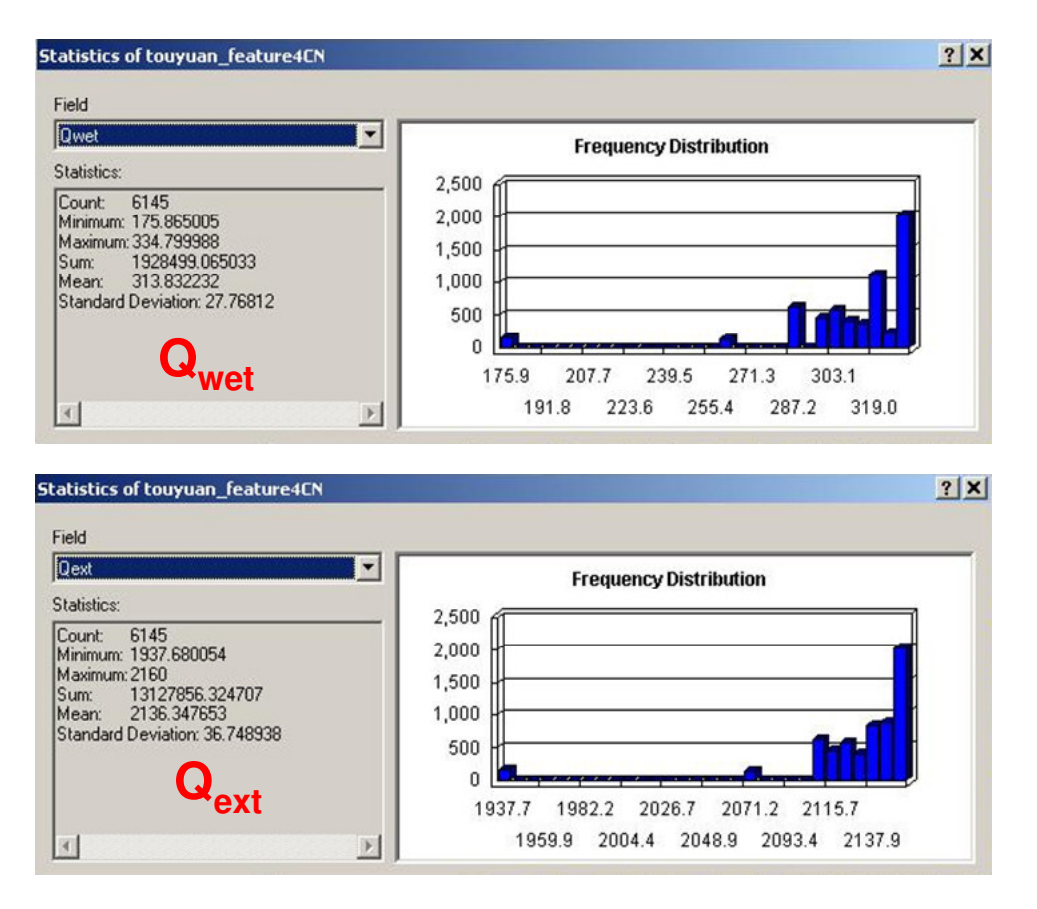

圖 **5-39** 逕流量相關統計資訊

藉由實機練習 ArcMap 與 ERDAS IMAGINE 9.3 軟體,進 行衛星影像幾何校正、AOI 區域切割、影像光譜色調調整、地 表植被指數 NDVI 計算、非監督式分類地表覆蓋、網格資料重 新編碼、GIS 圖層套疊、設定地表逕流係數及 Curve Number, 最後估算區域性地表逕流量,7個實機練習使學員們對於 ArcMap 與 ERDAS 的操作更加熟稔,期許未來結合各相關領域 專業知識後,能將 GIS 系統應用至自身業務上。